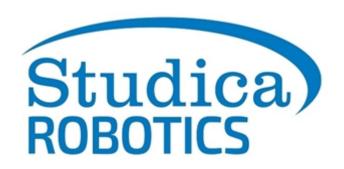

navX2-MXP Robotics Navigation Sensor User Guide

Kauai Labs - A Studica Robotics Company

Creative Commons - BY — 2020

## **Table of Contents**

| Overview                         | 2  |
|----------------------------------|----|
| navX2-MXP                        | 2  |
| Features                         | 3  |
| Technical Specifications         | 3  |
| "Behind the Design"              | 4  |
| Frequently-asked Questions       | 5  |
| Installation                     | 10 |
| Installation                     | 10 |
| RoboRIO Installation             | 10 |
| FTC Installation                 | 12 |
| Orientation                      | 15 |
| OmniMount                        | 19 |
| I/O Expansion                    | 21 |
| Alternative Installation Options | 25 |
| Creating an Enclosure            | 27 |
| Software                         | 30 |
| Software                         | 30 |
| RoboRIO Libraries                | 30 |
| Android Library (FTC)            | 31 |
| Linux Library                    | 33 |
| Arduino Library                  | 33 |
| navXUI                           | 34 |
| Tools                            | 37 |
| Examples                         | 38 |
| Examples                         | 38 |
| Field-Oriented Drive (FRC)       | 38 |
| Rotate to Angle (FRC)            | 42 |
| Automatic Balancing (FRC)        | 45 |
| Collision Detection (FRC)        | 48 |
| Motion Detection (FRC)           | 51 |
| Data Monitor (FRC)               | 53 |
| MXP I/O Expansion (FRC)          | 56 |
| Guidance                         | 60 |
| Best Practices                   | 60 |
| Terminology                      | 62 |
| Selecting an Interface           | 68 |
| Gyro/Accelerometer Calibration   | 69 |
| Magnetometer Calibration         | 73 |
| Yaw Drift                        | 74 |
| Support                          | 78 |
| Support                          | 78 |
| Firmware Archive                 | 78 |
| Factory Test Procedure           | 78 |
| Software Archive                 | 78 |
| Advanced                         | 81 |

| Serial Protocol                           | 81 |
|-------------------------------------------|----|
| Register Protocol                         | 86 |
| Open-source Hardware/Software             | 90 |
| "Classic" navX-MXP Firmware Customization | 90 |
| navXUI Customization                      | 95 |
| Technical References                      | 96 |

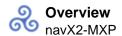

# Overview navX2-MXP

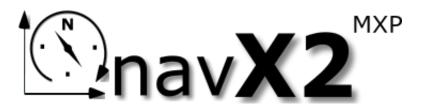

navX2-MXP is a second-generation **9-axis inertial/magnetic sensor** and **motion processor**. Designed for **plug-n-play** installation onto a National Instruments RoboRIO<sup>TM</sup>, navX2-MXP also provides RoboRIO **I/O Expansion**.

"Generation 2" navX2-MXP is a drop-in replacement for "Classic" navX2-MXP. See the <u>Frequently Asked Questions (FAQ)</u> for more information about navX2-MXP improvements.

navX2-MXP is a must-have add on to any RoboRIO-based control system, and includes free software <u>libraries</u>, <u>example code</u> and many more <u>features</u>.

Super-charge your robot:

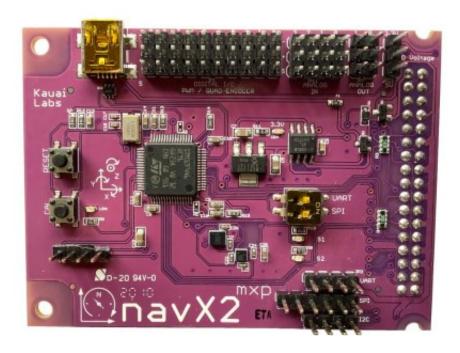

- Field-Oriented Drive
- Auto-balance
- Auto-rotate to angle
- Motion Detection
- Collision Detection
- and more...

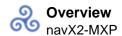

## **Expand your RoboRIO**<sup>TM</sup>:

- 10 Digital I/Os
- 4 Analog Inputs
- 2 Analog Outputs
- I2C, SPI & UART Interfaces
- Selectable Output Voltage

#### **Features**

## Sophisticated Motion Processing

- Low-latency Yaw, Pitch and Roll Angles, w/low yaw drift
- Supports high rotation rates (4000 degrees/second), High acceleration rates (16G) ensuring accuracy even during extreme circumstances
- Gravity-corrected Linear Velocity Vectors and Linear Displacement Estimates
- Automatic Accelerometer/Gyroscope Calibration
- High-sensitivity Motion Detection
- Tilt-compensated Compass Heading
- 9-Axis absolute heading w/Magnetic disturbance detection
- Configurable Update Rate from 4 to 200Hz

#### Easy to Use

- Plug-n-Play Installation via RoboRIO MXP Interface
- USB, TTL UART, I2C and SPI communication interfaces
- RoboRIO libraries and sample code
- Tools for Magnetometer Calibration

#### Protective Enclosure

- A custom navX2-MXP enclosure can be created with a 3D printer using provided <u>Enclosure</u> design files
- Alternatively, the navX2-MXP enclosure can be purchased <u>online</u>.
- Firmware updates can be easily downloaded to the navX2-MXP circuit board via the USB port.

## **Technical Specifications**

The navX2-MXP circuit board and official firmware provide inertial and magnetic measurements, with a range, accuracy and update rate as described on this page.

Note that certain performance specifications are only valid after Startup Gyroscope/Accelerometer Calibration period, during which time the navX2-MXP circuit board must be held still.

Additional details can be found in the <u>navX2-MXP datasheet</u>.

**Product Performance Specifications:** 

### **Electrical Specifications**

Voltage: 5V DC Current Consumption: 60 millamps

Communications Interfaces: USB, TTL UART, SPI, I2C

Power Connector: USB and/or 5VDC/GND Pins on MXP Connector
Power Source Fail-over: Automatic switch between USB/MXP Power within

100us

USB Connector: USB Mini-B

## "Behind the Design"

The "Classic" navX-MXP is mentioned several times (pages 214-217, 227 and 231) within "FIRST Robots – Behind the Design – 30 Profiles of Design, Manufacturing and Control" (2015, USFIRST). Please keep in mind that "Generation 2" navX2-MXP is a drop-in replacement for the "Classic" navX-MXP.

#### **Team 624's 2015 Robot**

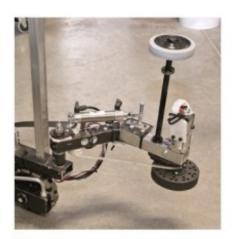

- A combination of sensors and mechanisms made it possible to pick up totes in any orientation.
- The navX MXP Robotics Navigation Sensor provided a method to increase the number of sensors used on the robot. This board seamlessly integrated with the NI roboRIO robot controller.

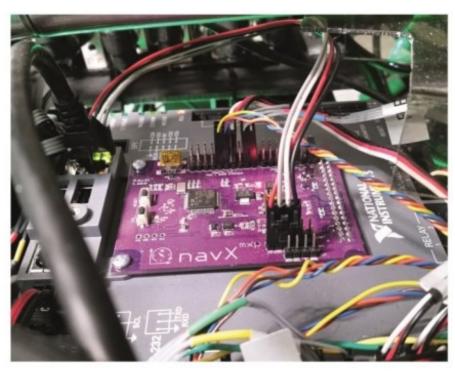

214 | FIRST Robots: Behind the Design | Vince Wilczynski and Stephanie Slezycki

navX-MXP on Team 624's 2015 Robot

### **Team 2062's 2015 Robot**

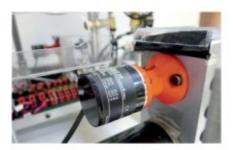

Rotary encoders reliably measured the rotation of each drive wheel. These were essential measurements needed to control the mecanum drive system.

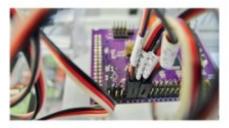

The navX MXP Robotics Navigation Sensor provided three-axis accelerometer measurements and was a conduit for other sensor data.

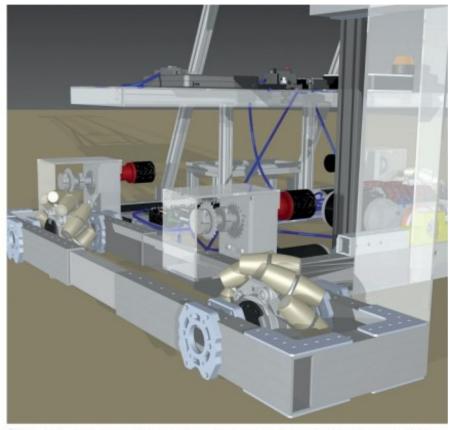

Sensors, electrical panels, and control system components were included in the CAD drawings. This level of detail ensured that the electrical and control systems were integrated into the design process.

navX-MXP on Team 2062's 2015 Robot

# About the "Behind the Design" Book

"Behind the Design – 30 Profiles of Design, Manufacturing and Control" has six chapters that focus on CAD modeling, traditional machining, CNC mills and lathes, CNC cutting, 3D printing, and sensors/control. Each chapter profiles five FRC teams to illustrate how these technologies apply to robot design, manufacturing, and control. The book also includes vignettes between the chapters that illustrate the purpose of FIRST and its impact.

## **Frequently-asked Questions**

#### How does navX2-MXP improve upon the "Classic" navX-MXP sensor?

- Improved Sensors: navX2-MXP replaces the older MPU-9250 9-axis IMU with the newer 6-axis ISM330DHCX IMU and LIS2MDL Magnetometer from ST Microelectronics; these modern sensors feature significantly lower noise, greater stability, higher accuracy and improved shock resistance than the now-obsolete Invensense MPU-9250 found in the "Classic" navX-MXP sensor. Notably, navX2-MXP's ISM330DHCX IMU is an industrial-class sensor which is extremely stable, has far lower sensor noise characteristics, and handles higher rotation speeds (4000 degrees/second).
- Improved Processing Power and Sensor Fusion: navX2-MXP features an upgraded 180Mhz onboard 32-bit floating-point microcontroller which doubles the computation power found on the "Classic" navX-MXP. This additional computation power enables navX2-MXP to introduce a new Kalman Filter-based algorithm with improved accuracy, running at a blazing fast 416Hz update rate and processing +/- 4000 degree/second gyroscope and +/-16G accelerometer data.
- As a result of these enhancements:
  - Startup time is reduced to only 5 seconds
  - Pitch/Roll accuracy is increased to 0.5 degrees
  - Errors due to Extreme inertial events are minimized: The combination of increased 4000 degree/second gyroscope range, 16G accelerometer range and highspeed Kalman Filter based on this data greatly minimizes Yaw angle errors due to vibration and high-speed impacts
  - *Velocity Measurement accuracy is improved:* Lower accelerometer noise levels and stability enable very accurate Linear Velocity Vectors.
  - Displacement Estimate accuracy is improved: Lower accelerometer noise levels, improved "zero-velocity update" processing, and higher-speed Kalman Filter updates increase the accuracy of displacement estimates, although error levels are still high enough that they are referred to as "estimates" rather than "measurements".
- For more details, please review the <u>navX2-MXP Technical Specifications</u>.

#### If I currently use the "Classic" navX-MXP, how easy is it to upgrade to the new navX2-MXP?

Simply swap out the existing navX-MXP, replacing it with the new "Generation 2" navX2-MXP. navX2-MXP is identical to navX-MXP from both a hardware and software interface perspective; it's a "drop-in replacement" with enhanced performance.

#### Why is a 4000 degree/second gyroscope like that present on navX2-MXP useful on a FRC robot?

Simply put, this minimizes yaw errors during high-inertia (e.g., impact) events.

Current consumer-class IMUs typically found on FRC robots (e.g., the "classic" navX-MXP) are limited to measuring rotation at 2000 degrees/second. At first glance, this seems sufficient, since FRC robots don't typically rotate 6 times per second. However 2000 degrees translates to 2 degrees in a single millisecond, and to 20 degrees per 10 millisecond period. If a FRC robot is contacted by a second robot weighing 120 pounds and moving at 12 feet/second, this can cause the first robot to rotate sufficiently to cause a 2000 degrees/second gyroscope to saturate – which in turn causes errors in the accumulated yaw angle.

#### Will navX2-MXP work with the National Instruments RoboRIO<sup>TM</sup>?

Yes, the navX2-MXP – like it's predecessor the "Classic" navX-MXP – is designed specifically to work with the RoboRIO. Please see the instructions for <u>installing navX2-MXP onto a FIRST FRC</u> robot for more details, as there are several installation options.

#### Will navX2-MXP work with the Android-based FTC Control System?

Yes, navX2-MXP can be used with the Android-based FTC Control System, via its I2C interface. For more information, please see the FTC Robot Installation instructions and the description of the Android Libraries.

#### What interface/installation options are available for the navX2-MXP?

- Plug-n-play install to the RoboRIO MXP port
- Connection to the RoboRIO MXP port via a male-to-female <u>floppy-disk-style ribbon cable</u>
- Connection to one of the RoboRIO USB Connectors via a USB Cable
- Connection of power (+5VDC)/ground to the navX2-MXP's MXP Connector, and <u>direct</u> connection to the <u>TTL UART</u>, <u>I2C or SPI pins</u>.

# Aren't the magnetometer (compass heading) readings unreliable when the navX2-MXP is used on a Robot with powerful motors?

Yes, this is correct. If navX2-MXP is mounted nearby any energized motors, the magnetometer's ability to measure the (weak) earth's magnetic field is severely diminished.

For this reason, using the magnetometer during a FIRST FRC match is an advanced feature.

However, at the beginning of each FIRST FRC match, the robot is turned on for about a minute before the match begins. During this time period, the motors are not energized and thus do not add magnetic interference that would disturb the magnetometer readings. Once the magnetometer is calibrated, navX2-MXP will return either an accurate magnetometer reading, or an indication that its measurement of the earth's magnetic field has been disturbed.

Magnetometer readings taken at the beginning of a match, when combined with the navX2-MXP yaw measurements, enable a robot's pose and absolute heading to be maintained throughout the match. This feature of the navX2-MXP is referred to as a "9-axis" heading.

#### Why do the Yaw angles provided by the navX2-MXP drift over time?

The short answer is that the yaw angle is calculated by integrating reading from a gyroscope which measures changes in rotation, rather than absolute angles. Over time, small errors in the rotation measurements build up over time. The navX2-MXP features sophisticated digital motion processing and calibration algorithms that limit this error in the yaw angle of ~.5 degree per minute when moving, and ~.2 degree per hour when still. For further details, please see the Yaw Drift page.

# Can the navX2-MXP "Displacement" estimates be used for tracking a FRC or FTC robot's change in position (dead-reckoning) during autonomous?

Accelerometer data from the navX-MXP's onboard MPU-9250 are double-integrated by the navX-MXP firmware to estimate displacement, and are accurate to approximately .1 meter of error during a 15 second period.

To track a FRC or FTC robot's position during autonomous requires an accuracy of about 1 cm of error per 15 seconds. While the accuracy of the navX2-MXP displacement estimates might be good enough to track the position of an automobile on a road, it is typically too low for use in tracking a FRC or FTC robot's position during the 15 second autonomous period, and employing a sensor such as a quadrature encoder on the robot drive wheels is recommended.

The root cause of the displacement estimate error rate is *accelerometer noise*. Estimating displacement requires first that each acceleration sample be multiple by itself twice (cubed), and then integrated over time. Practically, if a noisy signal is cubed, the result is very noisy, and when this very noisy value is integrated over time, the total amount of error grows very quickly.

The current noise levels (approximately 60 micro-g per square-root-hertz) would need to be reduced by approaximately a factor of 10 (one order of magnitude) before displacement estimates with 1 cm of error per 15 seconds can be achieved by double-integration of accelerometers.

MEMS accelerometers featuring even lower noise levels than the ISM330DHCX continue to emerge, but also continue to be very expensive. KauaiLabs actively researches these technology developments – efforts that led to the selection of the ISM330DHCX for navX2-MXP – and projects that MEMS technology that is both (a) low noise (1 micro-g per square root hertz) and (b) available at low cost will likely occur in the next decade, but technology has not advanced to this point yet. KauaiLabs plans to develop a product which can be used for accurate accelerometer-based dead-reckoning at that time.

All that said, the navX2-MXP Displacement estimates are far more accurate than those possible wit the "Classic" navX-MXP, and with very careful mounting and under controlled circumstances, navX2-MXP Displacement estimates may be sufficient for tracking robot position in certain cases; however we believe other technologies are likely more appropriate for most FRC teams.

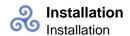

# Installation Installation

**Plug-n-play**: navX2-MXP – just like the "Classic" navX-MXP – is designed for rapid, plug-n-play installation on a National Instruments RoboRIO™, making it easy to install and integrate onto robots including a FIRST FRC Robot. navX2-MXP and supports plug-n-play installation onto an Android-based FTC Robot.

**Orientation**: Tips and tricks for ensuring navX2-MXP measurements are aligned with your robot, including the new <u>Omnimount</u> flexible mounting feature.

**I/O Expansion**: In addition to sophisticated motion processing, navX2-MXP also provides <u>analog and digital I/O expansion</u> on a RoboRIO.

**Flexibility**: To allow flexible customization, navX2-MXP also supports several <u>alternative installation</u> <u>options</u> as well as several communication options, providing flexibility when integrating with other components.

**Enclosure**: To protect an installed navX2-MXP, an <u>enclosure</u> is available – which can be either purchased, or printed on a 3D printer using open-source design files.

#### **RoboRIO Installation**

navX2-MXP is designed for plug-n-play installation onto the National Instruments RoboRIO<sup>TM</sup>. This installation takes about only a minute. To install, simply place the 34-pin "MXP" Connector on the bottom of the navX2-MXP circuit board into the corresponding MXP slot on the top of the RoboRIO, as shown below.

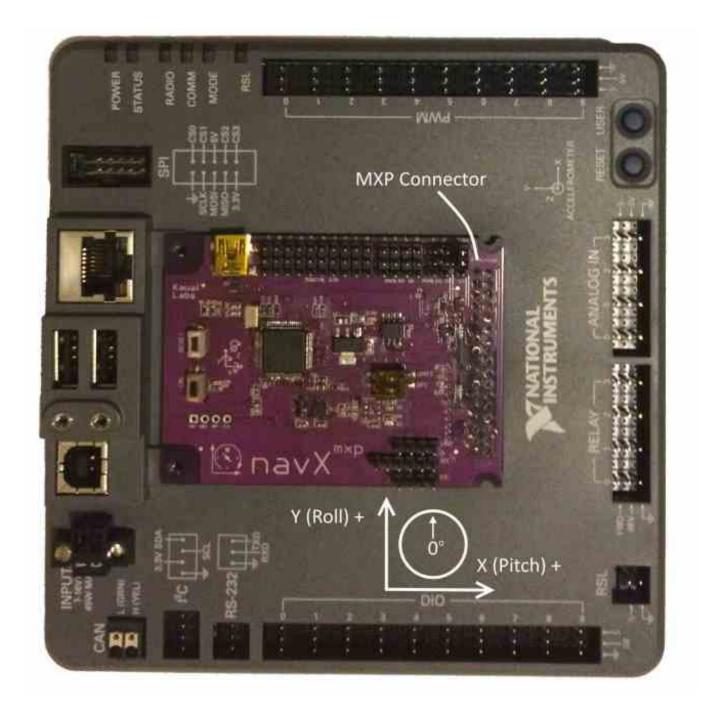

### Securing navX2-MXP to the RoboRIO

Next, secure navX2-MXP to the RoboRIO using two #4-40 screws, each with a length of 3/16th inch. You can also use a 1/4 inch-long screw if you place a small washer between it and the top of the navX-MXP circuit board.

Image not found

#### Securing the navX2-MXP circuit board and RoboRIO to the robot chassis

The navX2-MXP circuit board should be mounted such that it is firmly attached to the robot chassis. *The quality of this mounting will be directly reflected in the quality of navX2-MXP inertial measurements.* To ensure quality, carefully follow these guidelines:

- The RoboRIO on which the navX2-MXP circuit board is placed should be tightly mounted; it should be a part of the chassis mass, and should move exactly as the chassis moves. Avoid mounting the navX2-MXP circuit board in an area of the chassis that might be flexible, as this could introduce vibration to the inertial sensors that does not represent the chassis inertial properties.
- The navX2-MXP circuit board should be mounted in the center of the chassis, which ensures the origin of the yaw/pitch/roll axes truly represent the chassis center.
- Be sure to understand the <u>orientation</u> of the navX2-MXP circuit board, relative to the chassis, and decide whether OmniMount is needed.
- Housing the navX2-MXP circuit board in some form of <u>protective enclosure</u> is highly recommended, to protect it from damage. This should both protect the circuit board from damage, and provide strain relief for the cables that connect to the navX2-MXP circuit board.

(Note that there are several other <u>installation options</u> available.)

#### **FTC Installation**

navX2-MXP can be easily used with the FTC Android-Based Robot Control System. Both power to and signaling to/from the navX2-MXP occurs via the I2C interface by way of either a Expansion Hub or a Control Hub from REV Robotics.

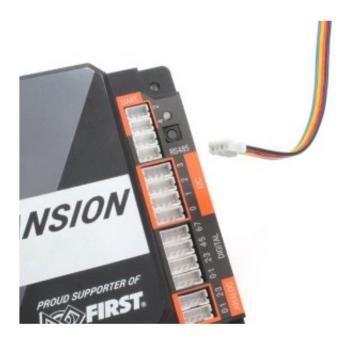

# **Electrical Wiring Instructions**

- Select one of the 4 I2C ports on the Hub, as shown above. Note that the ports are numbered from 0.
- Using a I2C to JST PH Cable, connect the +5V, Data (SDA), Clock (SCL) and GND pins to the corresponding pins on the navX2-MXP External I2C Port Connector.

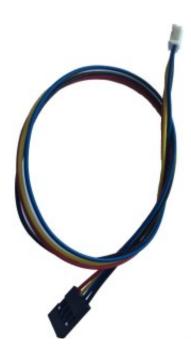

**NOTE**: The I2C to JST PH Cable linked-to above has a different pin out on the .1? ("Molex") black plastic header-side than found on the navX2-MXP connector shown below. Therefore you likely need to re-order the pins on this end of the connector to correctly match the navX2-MXP pinout, by carefully removing and re-inserting the wire leads into the connector.

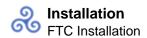

- Connect the Power (+), Data (SDA), Clock (SCL) and GND pins to the corresponding pins on the navX2-MXP External I2C Port Connector.
- The Harness wires are colored as follows:

Black: GroundRed: PowerYellow: SDABlue: SCL

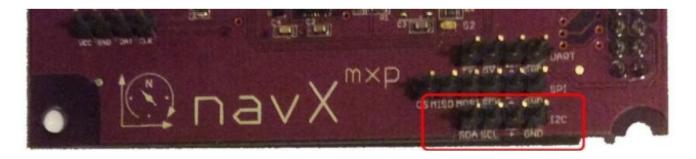

NOTE: Although the navX2-MXP is typically powered via 5VDC when used with the RoboRIO, navX2-MXP is fully 3.3V compatible, and thus may be powered via the Expansion or Control Hub.

# **Electrical Wiring Verification**

If properly wired, when power is applied to the Expansion or Control Hub, the Red 3.3V LED on the navX2-MXP should light up.

If trouble occurs communication with the navX2-MXP, double-check that the SDA and the SCL wires on the Expansion Control Hub match the corresponding pins on the navX2-MXP.

# **Physical Installation on the Robot**

The navX2-MXP circuit board should be mounted such that it is firmly attached to the robot chassis. *The quality of this mounting will be directly reflected in the quality of navX2-MXP inertial measurements.* To ensure quality, carefully follow these guidelines:

- Whereever the navX2-MXP circuit board is placed, it should be tightly mounted; it should be a part of the chassis mass, and should move exactly as the chassis moves. Avoid mounting the navX2-MXP circuit board in an area of the chassis that might be flexible, as this could introduce vibration to the inertial sensors that does not represent the chassis inertial properties.
- The navX2-MXP circuit board should be mounted in the center of the chassis, which ensures the origin of the yaw/pitch/roll axes truly represent the chassis center.
- Be sure to understand the orientation of the navX2-MXP circuit board, relative to the chassis, and

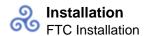

decide whether OmniMount is needed.

• Housing the navX2-MXP circuit board in some form of <u>protective enclosure</u> is highly recommended, to protect it from damage. This should both protect the circuit board from damage, and provide strain relief for the cables that connect to the navX2-MXP circuit board.

#### **Orientation**

navX2-MXP measures a total of 9 sensor axes (3 gyroscope axes, 3 accelerometer axes and 3 magnetometer axes) and fuses them into a 3-D coordinate system. In order to effectively use the values reported by navX2-MXP, a few key concepts must be understood in order to correctly install navX2-MXP on a robot.

## **3-D Coordinate System**

When controlling a robot in 3 dimensions a set of 3 axes are combined into a 3-D coordinate system, as depicted below:

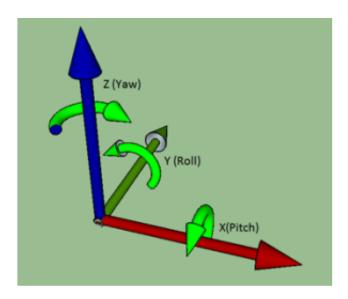

In the diagram above, the green rounded arrows represent Rotational motion, and the remaining arrows represent Linear motion.

| Axis      | Orientation      | Linear motion          | <b>Rotational Motion</b> |
|-----------|------------------|------------------------|--------------------------|
| X (Pitch) | Left/Right       | – Left / + Right       | + Tilt Backwards         |
| Y (Roll)  | Forward/Backward | + Forward / – Backward | + Roll Left              |
| Z (Yaw)   | Up/Down          | + Up / – Down          | + Clockwise/ - Counter-  |
|           |                  |                        | wise                     |

More details are available on the **Terminology** page.

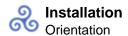

# **Reference Frames**

Note that the 3-axis coordinate system describes relative motion and orientation; it doesn't specify the orientation with respect to any other reference. For instance, what does "left" mean once a robot has rotated 180 degrees?

To address this, the concept of a <u>reference frame</u> was developed. There are three separate three-axis "reference frames" that should be understood:

| Coordinate | Technical Term | X Axis            | Y Axis                |
|------------|----------------|-------------------|-----------------------|
| System     |                |                   |                       |
| Field      | World Frame    | Side of Field     | Front (Head) of Field |
| Robot      | Body Frame     | Side of Robot     | Front (Head) of Robot |
| navX2 MXP  | Board Frame    | See diagram Below | See diagram below     |

### **Joysticks and Reference Frames**

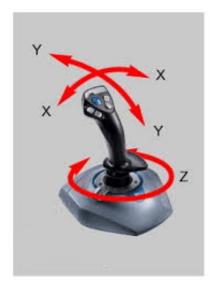

Since a three-axis joystick is typically used to control a robot, the robot designer must select upon which Reference Frame the driver joystick is based. This selection of Reference Frame typically depends upon the drive mode used:

| Drive mode     | Reference Frame | Coordinate Orientation       |
|----------------|-----------------|------------------------------|
| Standard       | Body Frame      | Forward always points to the |
| Drive          |                 | front (head) of the robot    |
| Field-oriented | dWorld Frame    | Forward always points to the |
| <u>Drive</u>   |                 | front (head) of the field    |
| DIIVE          |                 | from (field) of the field    |

# navX2-MXP Board Orientation (Board Frame)

## **Aligning Board Frame and Body Frame**

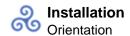

In order for the navX2-MXP sensor readings to be easily usable by a robot control application, the navX2-MXP Coordinate System (Board Frame) must be aligned with the Robot Coordinate system (Body Frame).

### Aligning the Yaw (Z) axis and Gravity

The navX2-MXP motion processor takes advantage of the fact that gravity can be measured with its onboard accelerometers, fusing this information with the onboard gyroscopes to yield a very accurate yaw reading with a low rate of drift. In order to accomplish this, the yaw (Z) axis must be aligned with the "gravity axis" (the axis that points directly up and down with respect to the earth).

When installing navX2-MXP on a robot, the navX-MXP yaw (Z) axis and the gravity axis must be aligned.

#### **Default navX2-MXP Board Orientation**

The default navX2-MXP circuit board orientation is with the navX2-MXP logo on the Rear Left, with the top of the circuit board pointing up (with respect to the earth).

Since Body Frame and Board Frame coordinates should be aligned, and because the Yaw axis must be aligned with gravity, by default you must orient the navX2-MXP with the top of the board facing up, and with the Y axis (on the circuit board) pointing to the front of the robot.

If you need to mount the navX2-MXP circuit board in a different orientation (vertically, horizontally, or upside down), you can use the <a href="OmniMount">OmniMount</a> feature to transform the orientation.

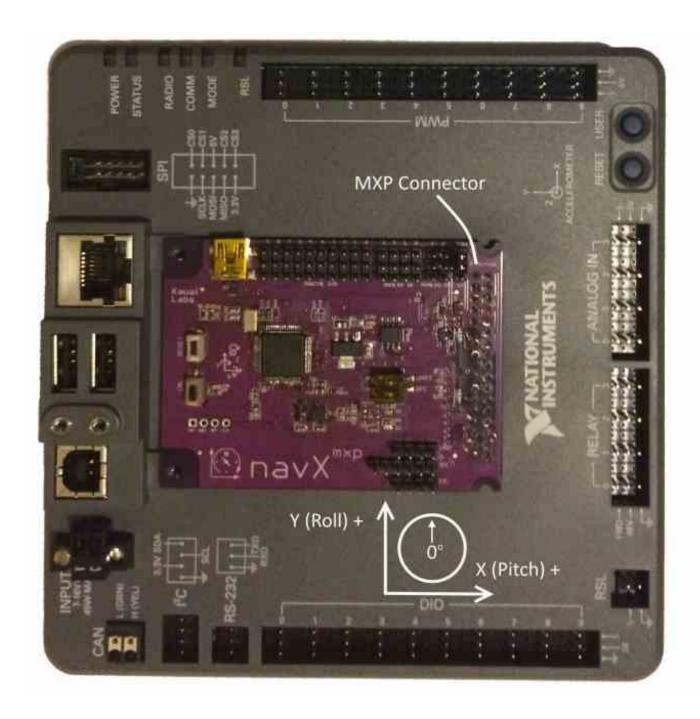

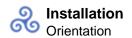

#### **OmniMount**

If the navX2-MXP <u>default yaw axis orientation</u> isn't sufficient for your needs, you can use the **OmniMount** feature to re-configure the navX2-MXP yaw axis, allowing high-accuracy yaw axis readings when navX2-MXP is mounted horizontally, vertically, or even upside down.

In certain cases, the navX2-MXP axes (Board Frame) may not be oriented exactly as that of the Robot (Body Frame). For instance, if the navX2-MXP circuit board is plugged directly into the RoboRIO-MXP connector, and the top of the RoboRIO (the edge on which the USB connectors are mounted) is pointing up with the top side of the RoboRio pointing towards the front of the robot, the navX2-MXP axes will not be oriented identically to the Robot. This configuration is shown in the diagram below:

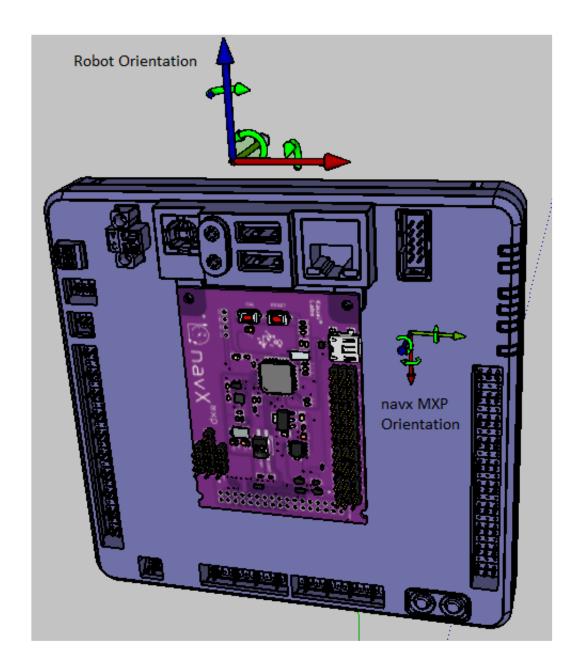

# Transforming navX2-MXP Board Frame to Body Frame with OmniMount

The navX2-MXP's "OmniMount" feature can transform the navX2-MXP X, Y and Z axis sensor data (Board Frame) into Robot Orientation (Body Frame) by detecting which of its three axes is perpendicular to the earth's surface.

This is similar to how a modern smart phone will rotate the display based upon the phone's orientation. However unlike a smart phone, the OmniMount detection of orientation does not happen all the time – since the orientation should not change while the robot is moving. Rather, each time OmniMount configuration occurs, navX2-MXP records this transformation in persistent flash memory, and will continue to perform this transformation until the transform is reconfigured.

To configure OmniMount, follow these simple steps:

- Install the navX2-MXP circuit board onto your robot. ENSURE that one of the navX2-MXP axes (as shown on the navX2-MXP circuit board) is perpendicular to the earth's surface. This axis will become the yaw (Z) axis. Note that this axis can either be pointing away from the earth's surface, or towards the earth's surface.
- Press the 'CAL' button on the navX2-MXP Circuit board AND HOLD THE BUTTON DOWN FOR AT LEAST 5 SECONDS.
- Release the 'CAL' button, and verify that the orange 'CAL' light flashes for 1 second and then turns off.
- Press the 'RESET' button on the navX2-MXP circuit board, causing it to restart.
- The navX2-MXP circuit board will now begin OmniMount auto-calibration. During this auto-calibration period, the orange 'CAL' LED will flash repeatedly. This process takes approximately 15 seconds, and requires two things:
  - 1. During auto-calibration, one of the navX2-MXP axes MUST be perpendicular to the earth's surface.
  - 2. During auto-calibration, navX2-MXP must be held still.
  - If either of the above conditions is not true, the 'CAL' LED will flash quickly, indicating an error. To resolve this error, you must ensure that conditions 1 and 2 are met, at which point the 'CAL' LED will begin flashing slowly, indicating calibration is underway.
- Once navX2-MXP auto-calibration is complete, the Board Frame to Body Frame Transform will be stored persistently into navX2-MXP flash memory and used until auto-calibration is run once again.

## I/O Expansion

navX2-MXP breaks out all usable signal pins on the National Instruments RoboRIO<sup>TM</sup> / MyRIO MXP Connector.

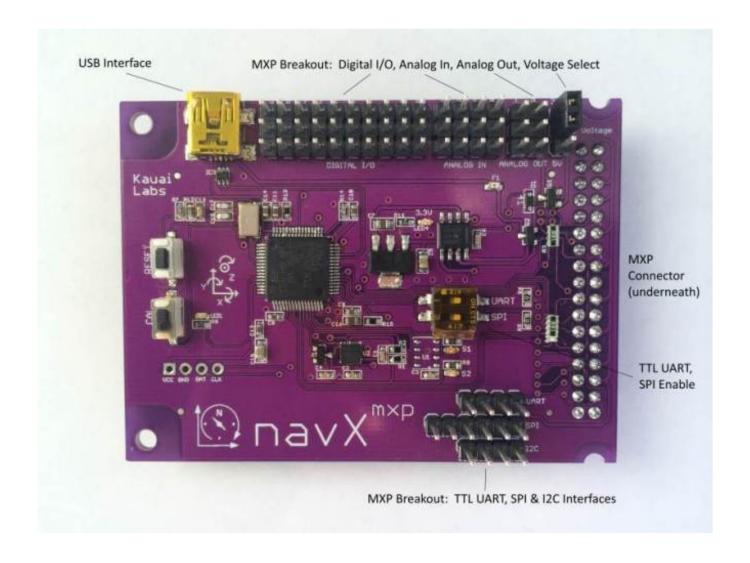

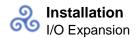

# **DC** Voltage Selection

Using the provided jumper, select the DC Voltage which will be routed to each of the connector blocks. Select from either 3.3V or 5V DC. This regulated voltage is supplied directly by the host computer (e.g., the RoboRIO).

# **I/O Summary**

Each of the I/O pins on the MXP connector has a corresponding 3-pin connector (DC Voltage, Ground and Signal). The orientation of the Ground, Power and Signal pins for each of the Digital I/O, Analog Input and Analog Output pins is as follows:

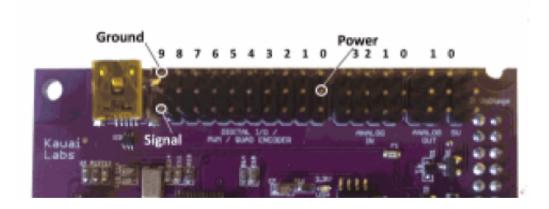

# Digital I/Os

Each of the 10 Digital I/O pins may be configured for use as either DigitalInputs or DigitalOutputs, PWM (Outputs) or Counters (Inputs).

Additionally, multiple (either 2 or 3) DigitalInputs may be used to form an QuadratureEncoder input.

# <u>DigitalInput/DigitalOutput Addressing</u>

| navX2-MXP Port | MXP Pin Number | RoboRIO Channel Address |
|----------------|----------------|-------------------------|
| 0              | DIO0           | 10                      |
| 1              | DIO1           | 11                      |
| 2              | DIO2           | 12                      |
| 3              | DIO3           | 13                      |
| 4              | DIO8           | 18                      |
| 5              | DIO9           | 19                      |
| 6              | DIO10          | 20                      |
| 7              | DIO11          | 21                      |
| 8              | DIO12          | 22                      |

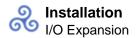

9 DIO13 23

## **PWM Output Addressing**

| navX2-MXP Port | MXP Pin Number | RoboRIO Channel Address |
|----------------|----------------|-------------------------|
| 0              | PWM0           | 10                      |
| 1              | PWM1           | 11                      |
| 2              | PWM2           | 12                      |
| 3              | PWM3           | 13                      |
| 4              | PWM4           | 14                      |
| 5              | PWM5           | 15                      |
| 6              | PWM6           | 16                      |
| 7              | PWM7           | 17                      |
| 8              | PWM8           | 18                      |
| 9              | PWM9           | 19                      |

NOTE: The MXP connector has 2 Digital I/O pins which are dedicated to the I2C interface. MXP Digital I/O Pin DIO14 is used for I2C SCL and DIO15 is used for I2C SDA. Since the navX2-MXP I2C interface is always active, these pins must not be used for any other purpose.

# **Analog Inputs**

Each of the 4 Analog Input pins on the MXP connector has a corresponding 3-pin connector (DC Voltage, Ground and Signal). On the RoboRIO, these signals are routed to the internal Analog-to-Digital Converters (ADCs).

## **Analog Input Addressing**

| navX2-MXP Port | MXP-Pin Number | RoboRIO Channel Address |
|----------------|----------------|-------------------------|
| 0***           | AI0            | 4                       |
| 1***           | AI1            | 5                       |
| 2              | AI2            | 6                       |
| 3              | AI3            | 7                       |

#### **Analog Outputs**

Each of the 2 Analog Output pins on the MXP connector has a corresponding 3-pin connector (DC Voltage, Ground and Signal). On the RoboRIO, these signals are generated by the host computer's internal Digital-to-Analog Converters (DACs).

# **Analog Output Addressing**

| navX2-MXP Port | MXP Pin Number | RoboRIO Channel Address |
|----------------|----------------|-------------------------|
| 0              | AO0            | 0                       |
| 1              | AO1            | 1                       |

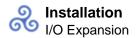

## I2C

The navX2-MXP I2C connector can be used to connect the RoboRIO to an external I2C Device. The RoboRIO functions as an I2C Master. The connector provides DC Voltage, Ground, Clock (SCL) and Data (SDA).

Note that this I2C connector resides on the same I2C bus which may optionally be used to communicate between the RoboRIO and the navX2-MXP's onboard processor. navX2-MXP uses I2C Address 50 (0x32), so be sure that any external I2C device does not use this address.

## **SPI**

The navX2-MXP SPI connector can be used to connect the RoboRIO to an external SPI device. The RoboRIO functions as an SPI Master. The connector provides DC Votage, Ground, Clock (SCK), Slave Select (SS), Master-in/Slave-out (MISO) and Master-out/Slave-in (MOSI) signals.

Note that this SPI connector resides on the same SPI bus which may optionally be used to communicate between the RoboRIO and the navX2-MXP's onboard processor. navX2-MXP will respond to the Slave Select signal if and only if the SPI Enable dip switch is set to the "ON" position. Thus, the SPI Enable dip switch should be set to the "OFF" position if you wish to communicate with an external device via the SPI connector.

# **TTL UART**

The navX2-MXP TTL UART connector can be used to connect the RoboRIO to an external TTL-level UART device.

NOTE: The TTL UART connector cannot be used to connect to an external RS-232 signal, since RS-232 voltages are much higher than TTL-level UART voltages. Connecting a higher-voltage RS-232 device to the TTL UART connector may subject the RoboRIO to damaging voltage levels on these pins.

Note that this TTL UART connector can be used to communicate between the RoboRIO and the navX2-MXP's onboard processor (in fact, this is the default). navX2-MXP will respond to the UART TX signal from the RoboRIO if and only if the UART Enable dip switch is set to the "ON" position. Thus, the UART Enable dip switch should be set to the "OFF" position if you wish to communicate with an external device via the TTL UART connector.

## **Alternative Installation Options**

In addition to <u>Plug-n-Play installation</u> on the National Instruments RoboRIO<sup>TM</sup>, navX2-MXP's flexible design accommodates several additional installation options.

# One-wire Connect via "Floppy-disk" extension cable

If mounting the navX2-MXP circuit board directly into the RoboRIO's onboard MXP connector is not possible, a "Floppy-disk" extension cable can be used to place the navX2-MXP circuit board up to a few feet away from the RoboRIO. This installation method supports the I/O expansion capabilities, since all MXP connector signals are carried over the extension cable.

Note that higher-speed signals such as those found on the SPI and I2C bus, and noise-sensitive analog signals like those on the Analog Input and Output pins may be negatively impacted by longer distances and electro-magnetic interference, so high quality shielded cabling and shorter distances may be called for.

These extension cables are available online at AndyMark:

Image not found

## One-wire Connect via USB cable

By using a USB Mini-B type (Male) to USB A type (Male) connector, navX2-MXP can receive both power and also communicate with the RoboRIO.

This installation method allows the navX2-MXP circuit board to be placed longer distances away from the RoboRIO than via the "Floppy-disk" extension cable method. However, this installation method does NOT support the MXP I/O expansion capabilities, since the MXP connector signals are not routed over the USB cable.

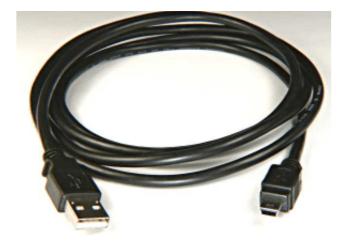

# Low-level Connect via Power and Signal pins on MXP Connector

If any of the "one-wire" methods described above is not desirable, you may also interface to the navX2-MXP circuit board using the Power, Ground and I2C/SPI/TTL UART signals on the MXP Connector.

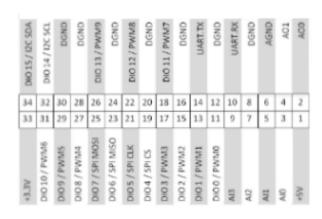

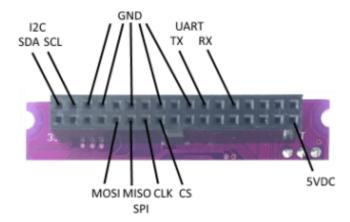

## I2C

To use the I2C interface without directly plugging the navX2-MXP circuit board into the RoboRIO MXP connector, first ensure that the navX2-MXP circuit board has power (either via the USB connector, or via the +5VDC pin on the MXP connector).

Next, make sure that the digital ground from the host computer (e.g., the RoboRIO) is connected to one of the GND pins on the MXP connector.

Finally, connect the SDA and SCL pins on the host computer (e.g., the RoboRIO) to the corresponding SDA and SCL pins on the navX2-MXP circuit board.

Note that the I2C bus expects that the SDA and SCL pins be pulled up with a pull-up resistor on each line. The RoboRIO internally pulls these lines high.

The I2C pins are 5V tolerant, so the host computer can use either 5V or 3.3V DC levels on these pins.

### **SPI**

To use the SPI interface without directly plugging the navX2-MXP circuit board into the RoboRIO MXP connector, first ensure that the navX2-MXP circuit board has power (either via the USB connector, or via the +5VDC pin on the MXP connector).

Next, make sure that the digital ground from the host computer (e.g., the RoboRIO) is connected to one of the GND pins on the MXP connector.

Finally, connect the CS, CLK, MISO and MOSI pins on the host computer (e.g., the RoboRIO) to the corresponding CS, CLK, MISO and MOSI pins on the navX2-MXP circuit board.

The SPI pins are 5V tolerant, so the host computer can use either 5V or 3.3V DC levels on these pins.

## **Creating an Enclosure**

The navX2-MXP circuit board contains sensitive circuitry, and should be handled carefully.

An enclosure is recommended to protect the navX2-MXP circuit board from excessive handling, "swarf", electro-static discharge (ESD) and other elements that could potentially damage the navX2-MXP circuitry. The enclosure can also help prevent accidental shorts to ground which may occur on the MXP Expansion I/O pins.

NOTE: The enclosure discussed below is compatible with both the "Generation 2" navX2-MXP as well as the "Classic" navX-MXP circuit board.

## Build vs. Buy

Those who prefer to print the enclosure using their personal 3D printer, an enclosure design file (in STL format) is available in the "enclosure" directory of the .

Those who prefer to purchase the enclosure can order it from <u>Shapeways</u> (which takes approximately 2 weeks to deliver), or at the <u>Kauai Labs store</u> if you're in a hurry. The price including shipping will be approximately \$20, depending upon the type of material used.

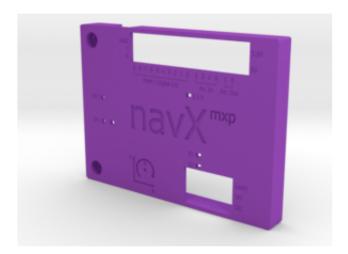

# **Design Files**

The enclosure design files include:

- navx-mxp.skp: Sketchup 3D Design File for the navX2-MXP / navX-MXP circuit boards
- navx-mxp-roborio-lid\_v4.skp: Sketchup 3D Design File for a lid-style enclosure for the navX2-MXP / navX-MXP circuit boards. Note that the design file scale is 1000X actual size, so will need to be scaled down by a factor of 1000 before printing.
- navx-mxp-roborio-lid\_v4\_scaleddown.stl: STL Format File for 3d printing the lid-style enclosure for the navX2-MXP / navX-MXP circuit boards. This file contents have been scaled to their actual size.

# Printing and Customizing the Enclosure

The Sketchup (.skp) files can be edited using <u>Sketchup Make</u>. Then, the files can be exported to a STL format using the Sketchup STL Import/Export extension. Finally, these exported STL format files can be opened and 3d-printed using <u>netfabb</u>.

## Securing the Enclosure

The Lid Enclosure can be secured to the RoboRIO by two #4-40 1/2? screws. This will secure not only the Lid, but will also secure the navX2-MXP circuit board.

Note that when using the Lid Enclosure, the required screw length is typically longer than the default screws which are included with navX2-MXP.

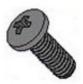

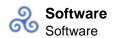

# Software Software

navX2-MXP includes software which makes navX2-MXP easier to understand, integrate and use with FIRST FRC and FTC robots than other navigation technologies and products available today. This software (which is backwards-compatible with the "Classic" navX-MXP sensor) includes the following components:

- FRC RoboRIO Libraries for accessing navX2-MXP from a National Instruments RoboRIO<sup>TM</sup>-based robot
- An <u>FTC Android Library</u> for accessing navX2-MXP from an Android-based FTC Robot Control Application.
- Libraries for accessing navX2-MXP from Linux and Arduino.
- The <u>navXUI</u>, which demonstrates navX2-MXP capabilities

For advanced users, several calibration/configuration tools are also available.

Note: For developers on Linux and Mac OS platforms, the latest <u>non-Windows RoboRIO (FRC)/Android (FTC) libraries build</u> is also available. Please note that this build does not contain any of the navX2-MXP tools, but does contain the RoboRIO and Android libraries.

#### **RoboRIO Libraries**

navX2-MXP libraries for use with the RoboRIO Libraries from WPI are available in each of the languages/development environments commonly used to development FIRST FRC robot applications:

- <u>Java</u>
- C++
- LabVIEW navX-AE

These libraries provide access to a navX2-MXP sensor (as well as the "Classic" navX-MXP sensor) via SPI, I2C and USB and UART – as well as USB and I2C interfaces to <a href="mailto:navX2-Micro">navX2-Micro</a>, and USB Interfaces to <a href="https://www.vy.epi.navxa-pi.navxa-pi.nav

[Update: 1/8/2020 – Version 3.1.400 is now available – which is compatible with the FRC 2020.1.2 (Kickoff) Release. For more details on installation, see the page corresponding to your chosen development language.]

### **Android Library (FTC)**

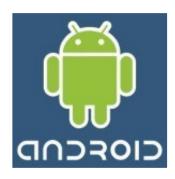

NOTE: The 2019 Version of the navX-sensor Android Library for FTC has currently been tested with the FTC "ftc\_app" library for the 2019 season, and has been verified to operate correctly with the REV Expansion and Control Hubs.

The navx\_ftc Android software library supports access to navX-Model devices via the I2C communication interface. Several example programs are provided, demonstrating how to use a navX-Model device in a FTC-based robot control application.

To use the library, you can download the of the libraries, or you can <u>checkout</u> the source code with Git. To learn more about the library, <u>online help</u> is available.

## **Getting Started**

Before getting started, ensure you have installed <u>Android Studio</u> and the indicated Android Studio Project components linked to on the <u>FIRST Tech Challenge Programming Resources page</u>.

Several sample Java Robot Applications are provided. After running the setup program included in the <u>latest build</u>, the libraries and samples will be installed to the following location:

<HomeDirectory>\navx-mxp\android

For example, if your user name is Robot, the directory name will be C:\Users\Robot\navx-mxp\android.

Within this directory, the "examples" sub-directory contains several example programs. Select the example you wish to start with and copy it into your project as follows:

• Copy one or more of the example navX-Model "op modes" files from the <HomeDirectory>\navx-mxp\android\examples directory into your project's "TeamCode" top-level directory. (i.e., org.firstinspires.ftc.teamcode).

Next, several configuration changes must be made in order that the Android Studio ftc\_app-based project can locate the navx\_ftc library:

• Modify any of the op mode example files to change the following line near the top of the file to match the "Device name" given to the I2C port on the REV Expansion or Control Hub to which you have connected the navX-Model device. By default, the Device name is "navx".

```
navx_device = AHRS.getInstance(hardwareMap.get(NavxMicroNavigatio
nSensor.class, "navx"), AHRS.DeviceDataType.kProcessedData);
```

See FTC Robot Installation for details on configuring the Device name.

• Modify your robot application's (the "TeamCode" project) build.release.gradle file repository list to add a reference the directory where the navx\_ftc library is installed:

```
repositories {
    flatDir {
        dirs 'libs', 'C:\\Users\\Robot\\navx-mxp\\android\\libs'
    }
}
```

• Again in the same build.release.gradle file, add the navx\_ftc library to the list of libraries the ftc\_app will link to – by adding this line near the bottom of the gradle build file, in the dependencies section:

```
dependencies {
    ...
    compile (name:'navx_ftc-release', ext:'aar')
}
```

#### **Linux/MacOS distribution**

For developers on Linux and Mac OS platforms, the latest <u>non-Windows build</u> is also available. Please note that this build does not contain any of the navX2-Micro tools, but does contain the RoboRIO and Android libraries.

This distribution is packaged as a .zip file; unzip the file and follow the instructions in the readme.txt file in the top-level directory.

Once you have installed the Android libraries onto your computer, use the instructions in the Getting Started section above to use the library. However, you will need to replace "C:\Users\Robot\navx-mxp" in several places shown above with the corresponding path on Linux/MacOS where you installed the

Android libraries, including the "repositories" section of the build.release.gradle file:

```
repositories {
    flatDir {
        dirs 'libs','/Users/Robot/navx-mxp/android/libs'
    }
}
```

## **Linux Library**

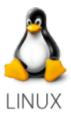

A library for accessing navX2-MXP and navX2-Micro (as well as the "Classic" navX-MXP and navX-Micro sensors) from Linux is available. This library was developed by Alexander Allen of FRC Team 900 (Zebracorns) and supports the USB interface.

The navX-sensor Linux Library is useful for integrating with video processors such as the Raspberry-PI and the Jetson TK1 and TX1.

To use the library, you can checkout the source code with Git. Online help is also available.

# **Getting Started**

After checking out the source code with Git into a directory on your Linux OS, compile the library using CMake.

The file Timestamp.cpp demonstrates how to integrate the library into your application; you will need to identify the Linux serial port name to use, as follows:

```
AHRS ahrs = AHRS("/dev/ttyACM0");
```

Sensor data values can be retrieved after the completion of the AHRS constructor.

## **Arduino Library**

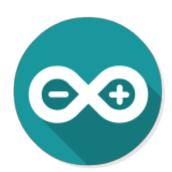

A library for accessing nav2X-MXP and navX-Micro (as well as "Classic" navX-MXP and navX-Micro sensors) from Arduino is available. This library supports the I2c and SPI interfaces.

The navX-sensor Arduino Library is useful for integrating a navX-sensor into Arduino-based project.

To use the library, you can checkout the source code with Git.

# **Getting Started**

After checking out the source code with Git into a directory on your computer, compile using the Arduino IDE.

The file navXTestJig.ino demonstrates how to integrate the library into your application. The setup() and loop() functions in this file demonstrate how to initialize and communicate with the sensor.

#### navXUI

The navXUI user interface application provides a simple way to visualize the data provided by any navX-sensor.

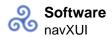

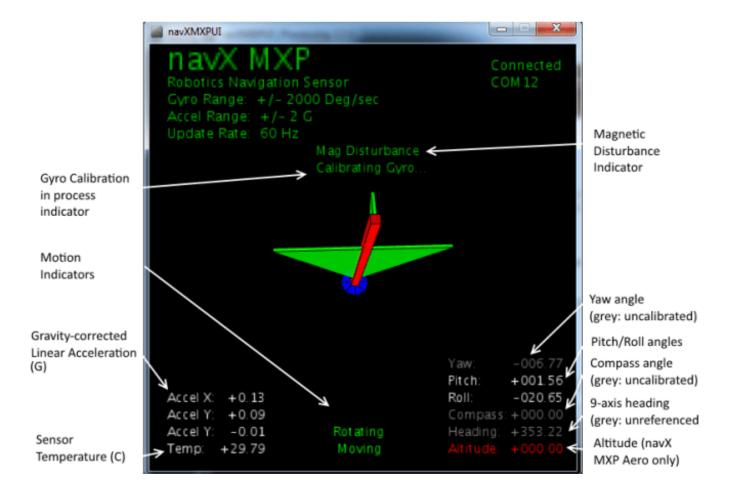

# **Gyro Calibration in Progress Indicator**

The Gyro Calibration in Progress Indicator is displayed during initial gyroscope calibration, which occurs immediately after power is applied to the navX-sensor. If the gyroscope calibration does not complete, the navX-sensor yaw accuracy will be adversely impacted. For more information on Gyro Calibration, please see the <a href="Gyro/Accelerometer Calibration">Gyro/Accelerometer Calibration</a> page.

#### **Motion Indicators**

The navX-sensor provides dynamic motion indicators: (a) the "Moving" indicator and (b) the "Rotating" indicator.

The Moving indicator is present whenever the current Gravity-corrected Linear Acceleration exceeds the "Motion Threshold".

The Rotating indicator is present whenever the change in yaw value within the last second exceeds the "Rotating Threshold". Note that the navX-sensor Gyroscope Calibration only occurs when the navX-sensor is not Rotating for a few seconds.

## **Gravity-corrected Linear Acceleration (G)**

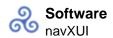

The navX-sensor automatically subtracts acceleration due to gravity from accelerometer data, and displays the resulting linear acceleration. These measures are in units of instantaneous G, and are in World Reference Frame.

### Sensor Temperature

The Sensor Temperature indicates the die temperature of the navX-sensor IMU integrated circuit (IC). Since shifts in gyro temperature can impact yaw accuracy, the navX-sensor will automatically perform Gyroscope calibration whenever the sensor is still. See the <a href="Gyro/Accelerometer Calibration">Gyro/Accelerometer Calibration</a> page for more details.

## Magnetic Disturbance Indicator

Once the navX-sensor Magnetometer has been calibrated (see the <u>Magnetometer Calibration</u> page), whenever the current magnetic field diverges from the calibrated value for the earth's magnetic field, a magnetic disturbance is indicated.

## Yaw Angle

The Yaw Angle is displayed in grey text if Gyro Calibration has not yet been completed. Once Gyro Calibration is complete, the Yaw Angle text color will change to white.

## Pitch/Roll Angles

The Pitch/Roll Angles are always displayed in white text, since Accelerometer calibration occurs at the Kauai Labs factory.

## **Compass Angle**

The Compass Angle displays the tilt-compensated compass heading calculated from the navX-sensor's Magnetometer combined with the tip/tilt measure from the Accelerometers.

The Compass Angle is displayed in grey text if Magnetometer Calibration has not yet been completed. Once Magnetometer Calibration is complete, the Compass Angle text color will change to white.

## 9-axis ("Fused") Heading

The 9-axis heading is displayed in grey text if Magnetometer Calibration has not yet been completed and/or if no undisturbed magnetic readings have occurred.

## **Altitude**

The Altitude displays the navX-sensor's calculated current altitude, based upon the reading from the

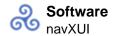

pressure sensor, the current temperature and the sea-level pressure.

The Altitude is displayed in red text if a Pressure Sensor is not installed.

# Installing/Running the navXUI

- To run the navXUI, the navX-sensor must be connected to a PC running Windows via USB.
- Make sure Java 7 (version 1.7) or higher is installed on your computer. The 64-bit version of Java is recommended. To tell which version of java is currently "Active", open up a command window, and type this command:

java -version

- Download the and unzip the contents to your local computer.
- Run the setup.exe program, which will install the navXUI, as well as all necessary device drivers for communicating over USB with the navX-sensor, as well as some additional tools.
- Start the navXUI:

From your Start Menu, select "Kauai Labs" and then the type of navX-Sensor you are using, and click on the "navXUI" icon to start the navXUI.

If your computer has more than one serial port, you can select which serial port to use by clicking on the up/down arrows in the COM port selection control in the UI.

#### **Tools**

navX-MXP includes several tools for <u>magnetometer calibration</u> and <u>advanced configuration</u>. These tools run on a Windows PC and communicate via USB to all navX-sensors.

*NOTE:* These tools are provided for use by advanced users; please carefully read the tool descriptions before using them.

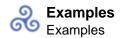

# **Examples** Examples

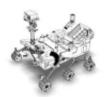

Example source code for various navX-sensor capabilities are available for both for FRC and FTC Robotics Control Systems.

## **FRC Examples**

This section provides example code for several common navX-sensor applications used by FIRST FRC teams on their robots to add sophisticated navigation capabilities. These examples are in Java, C++ and LabVIEW.

- Java/C++
  - When you run the setup program contained in the <u>latest build</u>, Java/C++ examples will be installed to subdirectories underneath \navx-mxp\\examples\vscode (e.g., C:\Users\Robot\navx-mxp\\examples\vscode). These examples are compatible with VIsual Studio Code.
- LabVIEW
  - When you run the setup program contained in the <u>latest build</u>, LabVIEW examples are installed at:
    - \vi.lib\Rock Robotics\WPI\ThirdParty\Sensors\navX
  - The LabVIEW Install Directory is typically C:\Program Files (x86)\National Instruments\LabVIEW 2017.

# **FTC Examples**

If you are looking for FTC examples, please see the <u>navX-Micro Examples</u>.

**Field-Oriented Drive (FRC)** 

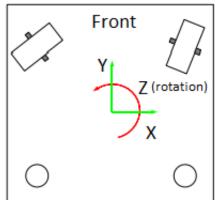

An easy-to-use, highly-maneuverable drive system is at the heart of a successful FIRST Robotics Challenge (FRC) robot. Omnidirectional drive systems provide motion in the Y axis (forward-backward), X-axis (strafe), and Z axis (rotating about it's center axis). Each "degree of freedom" is independent, meaning that the overall robot motion is comprised of a "mix" of motion in each of the X, Y and Z axes, control of which is easily provided with a 3-degree of freedom joystick. This resulting maneuverability is quite useful during FRC competitions to avoid other robots, pick up and place game pieces, line up for shooting to a target, etc.

Yet the driver who remains in a fixed position is now presented a new challenge: when the driving joystick is pushed forward, the robot does not necessarily move forward with respect to the field – rather it moves forward with respect to the robot. This forces the driver to develop the skill of "placing their head in the robot" and performing the angular transformation mentally. This skill can take quite awhile to develop meaning that rookie drivers face an uphill climb before they can be productive team contributors. Additionally, the mental energy involved in field-to-robot rotational transformations reduces the driver's cognitive ability to focus other game-related tactical tasks, as evidenced by drivers who are so intently focused on driving that their response to their teammates is diminished. Moreover, when the driver does not have a clear line of sight to the robot, the "head in the robot" becomes even more challenging.

Solving this challenge is conceptually straightforward. First, the current angle (?) of rotation between the head of the field, and the head of the robot must be measured; secondly, the joystick X/Y coordinates are transformed by ?, as shown in following pseudo-code:

```
double rcw = pJoystick->GetTwist();
double forwrd = pJoystick->GetY() * -1; /* Invert stick Y axis */
double strafe = pJoystick->GetX();

float pi = 3.1415926;

/* Adjust Joystick X/Y inputs by navX MXP yaw angle */

double gyro_degrees = ahrs->GetYaw();
float gyro_radians = gyro_degrees * pi/180;
float temp = forwrd * cos(gyro_radians) +
    strafe * sin(gyro_radians);

strafe = -forwrd * sin(gyro_radians) +
    strafe * cos(gyro_radians);
```

```
fwd = temp;

/* At this point, Joystick X/Y (strafe/forwrd) vectors have been
*/
/* rotated by the gyro angle, and can be sent to drive system */
```

The WPI Library "MecanumDrive\_Cartesian()" function and the LabView "Holonomic Drive" VI, which are used in the examples below, implement the field-centric drive algorithm. The navX-sensor "Yaw" angle is provided to these library functions to specify the amount of rotation between the robot and the field.

For more details on field-centric drive algorithms, please see this excellent post on Chief Delphi by Ether which provides a wealth of helpful, well written information on implementing field-centric drive on various types of drive systems.

## FRC C++ Example

Full C++ source code on GitHub

## FRC Java Example

Full Java Source code on GitHub

# FRC LabView Example

The navX-sensor FieldCentric-Drive LabView example shows how to make small modifications to the LabView "FRC RoboRIO Robot Project" using the "Mecanum Robot" configuration to implement high-accuracy Field-Centric drive.

#### RobotMain.vi

Place the NavX main vi on the block diagram and set it up to your needs. The default sample rate is 50Hz. You may need to process faster for your situation. For the SPI, I2C and USB connections the max sample rate is 200Hz.

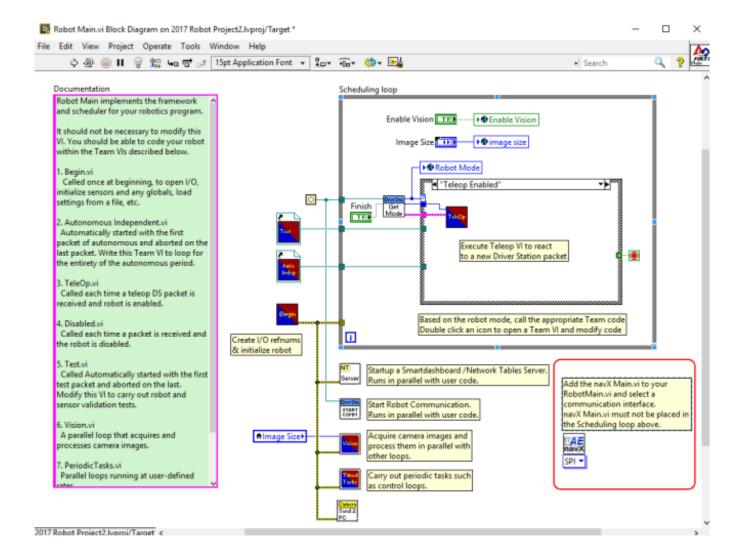

## Teleop.vi

The Teleop.vi is modified to feed the current navX-sensor "Yaw" angle reading to the Holonomic Drive VI, which rotates the joystick X/Y coordinates by the gyro angle (and thus implements FieldCentric drive control). Additionally, if a driver joystick button is pressed, the navX-sensor "Yaw" angle is reset to zero. The navX Device TypeDef is passed to the Teleop.vi via a VI input terminal.

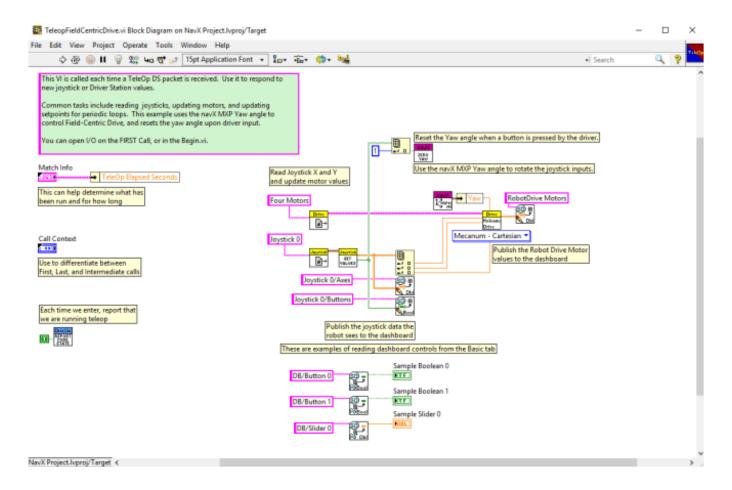

Full LabVIEW Source code on Github

## **Rotate to Angle (FRC)**

Automatically rotating a robot to an angle using a navX-sensor can be used to rotate a robot quickly and accurately to a known angle, as long as the robot drive system provides independent Z-axis rotation (the capability to "spin on a dime"). This same technique can be used to help a robot drive in a straight line.

This example code below will automatically rotate the robot to one of four angles (0, 90, 180 and 270 degrees) whenever the corresponding "rotate to preset angle" button is pressed. This rotation can occur not only when the robot is still, but also when the robot is driving. When using field-oriented control, this will cause the robot to drive in a straight line, in whatever direction is selected.

This example also includes a feature allowing the driver to "reset" the "yaw" angle. When the reset occurs, the new gyro angle will be 0 degrees. This can be useful in cases when the gyro drifts, which doesn't typically happen during a FRC match, but can occur during long practice sessions.

The PID Controller coefficients defined in the example code will need to be tuned for your drive system.

NOTE: The examples below are for Mecanum drive systems. If you are using a tank (differential) drive

system, this **Java example** is available.

For more details on this approach, please visit Chief Delphi, including this helpful post.

## FRC C++ Example

Full C++ source code on GitHub

## FRC Java Example

Full Java Source code on GitHub

## FRC LabView Example

The navX-sensor Rotate to Angle LabView example shows how to make small modifications to the LabView "FRC RoboRIO Robot Project" using the "Mecanum Robot" configuration to rotate the robot to a given angle.

#### RobotMain.vi

Place the NavX main vi on the block diagram and set it up to your needs. The default sample rate is 50Hz. You may need to process faster for your situation. For the SPI, I2C and USB connections the max sample rate is 200Hz.

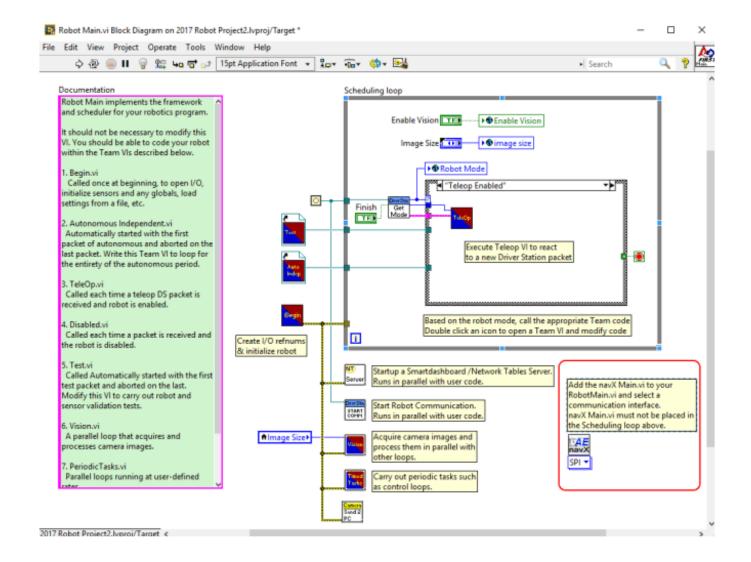

#### Teleop.vi

The Teleop.vi is modified to feed the current navX-sensor "Yaw" angle reading to the Holonomic Drive VI, which rotates the joystick X/Y coordinates by the gyro angle (and thus implements FieldCentric drive control). Additionally, if a driver joystick button is pressed, the navX-sensor "Yaw" angle is reset to zero. This example also includes a "Rotate to angle" feature, using a PID controller; note that if "Rotate to Angle is used while in motion, it causes the robot to drive in a straight line, correcting for lateral drift.

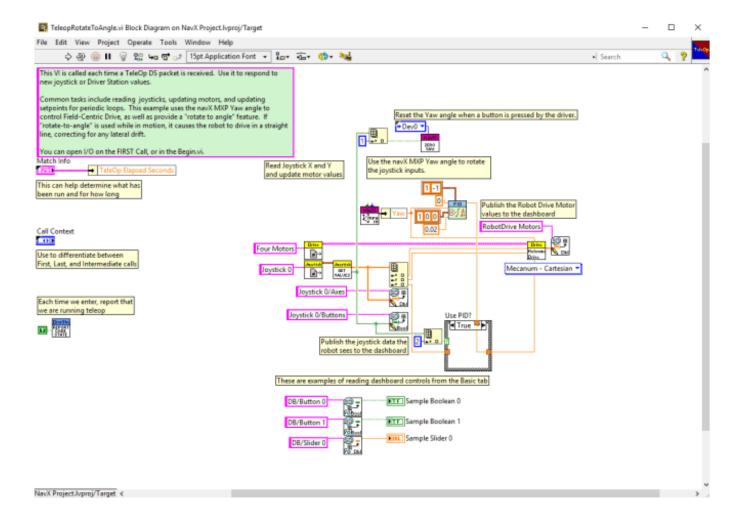

Full LabVIEW Source code on Github

#### **Automatic Balancing (FRC)**

The Automatic Balancing example demonstrates how to implement a self-balancing robot, which can be useful to help avoid a robot tipping over when driving. As an example, <u>FRC team 263 demonstrated the auto-balance feature effectively during the 2018 FRC Championships</u>.

The basic principle used in the example is based upon measurement of the navX-sensor Pitch (rotation about the X axis) and Roll (rotation about the Y axis) angles. When these angles exceed the "off balance" threshold and until these angles fall below the "on balance" threshold, the drive system is automatically driven in the opposite direction at a magnitude proportional to the Pitch or Roll angle.

Note that this is just a starting point for automatic balancing, and will likely require a reasonable amount of tuning in order to work well with your robot. The selection of the magnitude of correction to apply to the drive motors in response to pitch/roll angle changes could be replaced by a PID controller in order to provide a tuning mechanism appropriate to the robot.

# FRC C++ Example

Full C++ source code on GitHub

# FRC Java Example

Full Java Source code on GitHub

# FRC LabView Example

The navX-sensor AutoBalance LabView example shows how to make small modifications to the LabView "FRC RoboRIO Robot Project" using the "Mecanum Robot" configuration to implement high-accuracy Automatic Balancing.

#### RobotMain.vi

Place the NavX main vi on the block diagram and set it up to your needs. The default sample rate is 50Hz. You may need to process faster for your situation. For the SPI, I2C and USB connections the max sample rate is 200Hz.

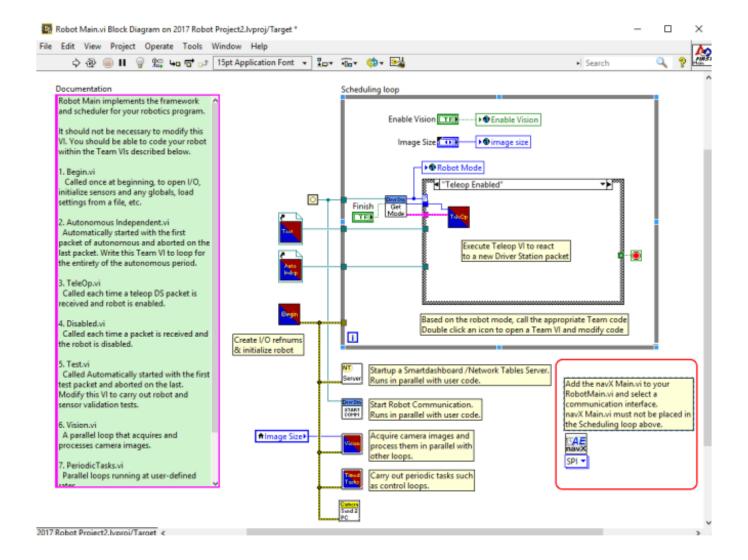

### Teleop.vi

The Teleop.vi is modified to feed the current navX-sensor "Yaw" angle reading to the Holonomic Drive VI, which rotates the joystick X/Y coordinates by the gyro angle (and thus implements FieldCentric drive control). Additionally, if a driver joystick button is pressed, the navX-sensor "Yaw" angle is reset to zero. Finally, the navX-sensor "Pitch" (X-axis) and "Roll" (Y-axis) angles are continuously compared to a "out of balance" threshold, at which point the corresponding axis motor output value is derived from the inverse of the sin of that angle, until the time when that same angle falls below the "in balance" threshold.

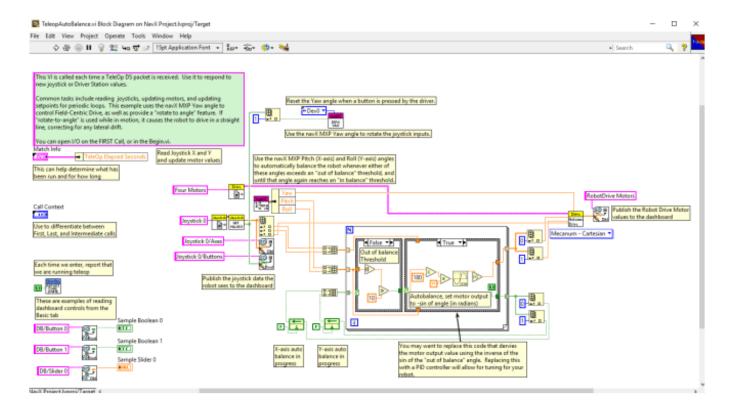

Full LabVIEW Source code on Github

#### **Collision Detection (FRC)**

Collision Detection is commonly used in automobiles to trigger airbag deployment, which can reduce the force of an impact and save lives during an accident. A similar technique can be used on a robot to detect when it has collided with another object.

The principle used within the Collision Detection example is the calculation of <u>Jerk</u> (which is defined as the change in acceleration). As shown in the graph below (taken from navX-sensor data recorded in LabVIEW of a small collision), whenever the jerk (in units of G) exceeds a threshold, a collision has occurred.

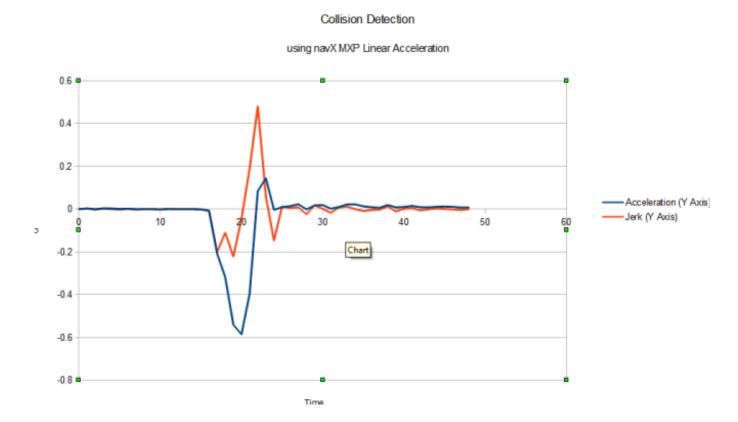

In the sample code shown below, both the X axis and the Y axis jerk are calculated, and if either exceeds a threshold, then a collision has occurred.

The "collision threshold" used in these samples will likely need to be tuned for your robot, since the amount of jerk which constitutes a collision will be dependent upon the robot mass and expected maximum velocity of either the robot, or any object which may strike the robot.

# FRC C++ Example

Full C++ Source Code

## FRC Java Example

Full Java Source Code

# FRC LabView Example

The navX-sensor AutoBalance LabView example shows how to make small modifications to the LabView "FRC RoboRIO Robot Project" using the "Mecanum Robot" configuration to implement collision detection.

#### RobotMain.vi

Place the NavX main vi on the block diagram and set it up to your needs. The default sample rate is

50Hz. You may need to process faster for your situation. For the SPI, I2C and USB connections the max sample rate is 200Hz.

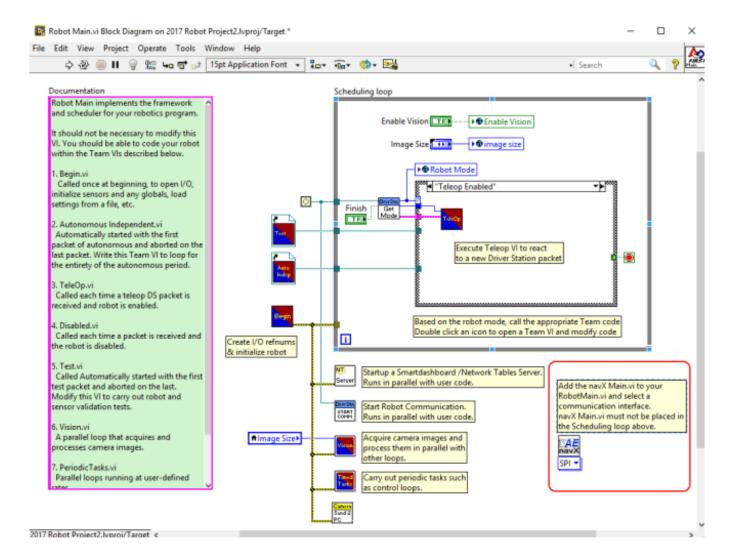

# Teleop.vi

The Teleop.vi is modified to feed the Linear Acceleration to a threshold detector to determine if a collision has occurred.

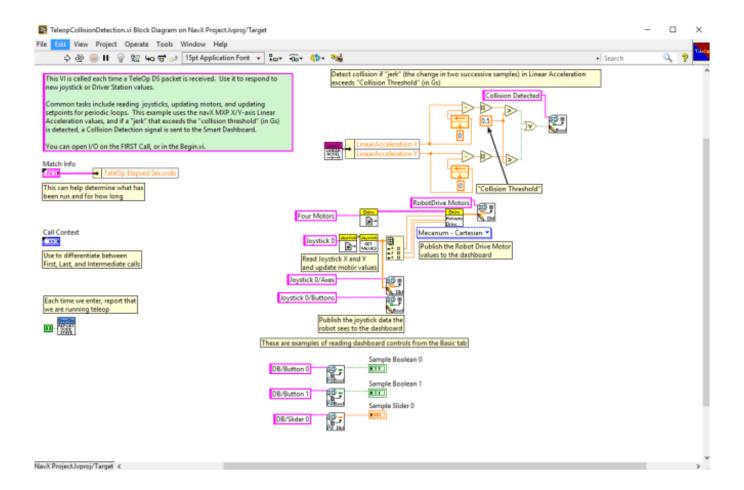

Full LabVIEW Source code on Github

#### **Motion Detection (FRC)**

Detecting motion/no-motion can be simply detected by determining if a body's linear acceleration exceeds a small threshold.

Using the data directly from accelerometers, this is not as easy as it seems, *since raw accelerometer readings contain both acceleration due to gravity as well as acceleration due to a body's motion*. One method for detecting motion with raw acceleration data is to use a <u>high-pass filter</u>, which lets quickly-changing information through but blocks information that doesn't change frequently.

However, a more comprehensive and reliable approach is to subtract the acceleration due to gravity from the raw acceleration values. The result value is known as "world linear acceleration", representing the actual amount of acceleration due to motion, and is calculated automatically by the navX-sensor's motion processor. Whenever the sum of the world linear acceleration in both the X and Y axes exceeds a "motion threshold", motion is occurring.

# FRC C++ Example

#### Full C++ Source Code

## FRC Java Example

#### Full Java Source Code

## FRC LabView Example

The navX-sensor AutoBalance LabView example shows how to make small modifications to the LabView "FRC RoboRIO Robot Project" using the "Mecanum Robot" configuration to detect when your robot is moving.

#### RobotMain.vi

Place the NavX main vi on the block diagram and set it up to your needs. The default sample rate is 50Hz. You may need to process faster for your situation. For the SPI, I2C and USB connections the max sample rate is 200Hz.

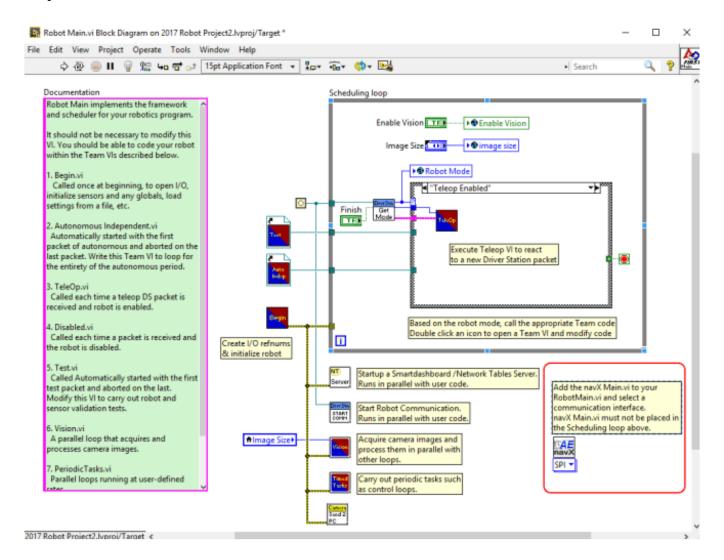

#### Teleop.vi

The Teleop.vi is modified to detect when the robot has motion.

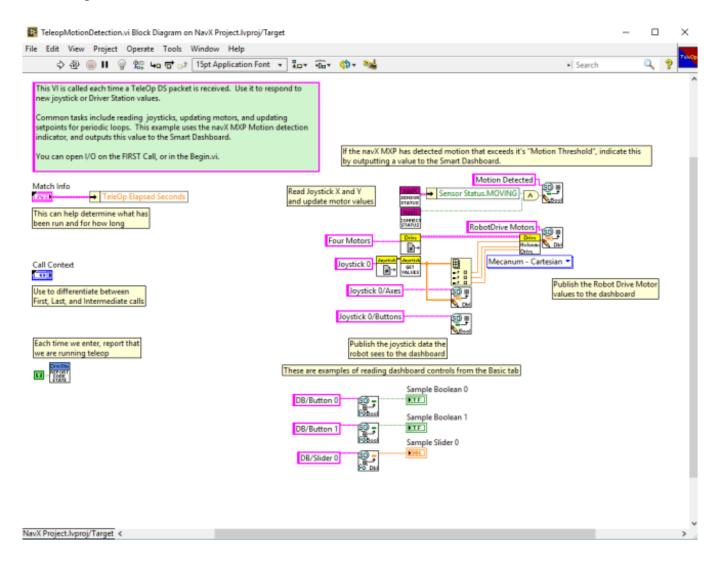

Full LabVIEW Source code on Github

#### **Data Monitor (FRC)**

The Data Monitor example code demonstrates how to perform navX-MXP initialization and display all sensor values on a FIRST FRC robotics dashboard. The output data values include:

- Yaw, Pitch and Roll angles
- Compass Heading and 9-Axis Fused Heading (requires Magnetometer calibration)
- Linear Acceleration Data
- Motion Indicators
- Estimated Velocity and Displacement

- Quaternion Data
- Raw Gyro, Accelerometer and Magnetometer Data

As well, Board Information is also retrieved; this can be useful for debugging connectivity issues after initial installation of the navX-sensor.

## FRC C++ Example

Full C++ source code on GitHub

## FRC Java Example

Full Java Source code on GitHub

## FRC LabVIEW Example

The navX-sensor Test\_Window.vi example shows all of the outputs from the navX-sensor through "FRC RoboRIO Robot Project".

#### RobotMain.vi

Place the NavX main vi on the block diagram and set it up to your needs. The default sample rate is 50Hz. You may need to process faster for your situation. For the SPI, I2C and USB connections the max sample rate is 200Hz.

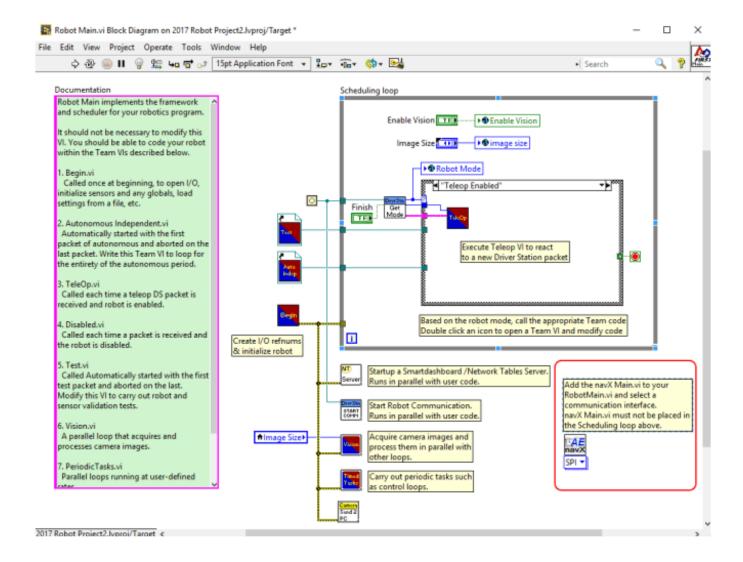

#### Test Window.vi

Place the Test Window.vi inside of a loop in any VI (for instance in your Teleop.vi loop) and the values will automatically update. Test Window.vi is in the navX-AE "Get" folder.

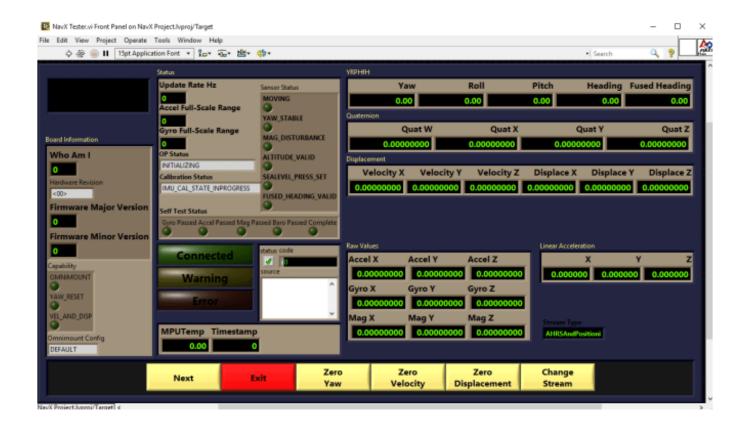

#### **MXP I/O Expansion (FRC)**

The "MXP I/O Expansion" example program demonstrates the use of the MXP I/O Expansion capabilities of the navX2-MXP / navX-MXP, including the following capabilities:

#### **DIGITAL I/O**

- Pulse-Width Modulation [PWM] (e.g., Motor Control)
- Digital Inputs (e.g., Contact Switch closure)
- Digital Outputs (e.g., Relay control)
- Quadrature Encoders (e.g., Wheel Encoder)

#### ANALOG I/O

- Analog Inputs (e.g., Ultrasonic Sensor)
- Analog Input Trigger (e.g., Proximity Sensor trigger)
- Analog Trigger Counter
- Analog Output (e.g., Constant-current LED, Sound)

This example also demonstrates a simple method for calculating the 'RoboRIO Channel Number' which corresponds to a given navX2-MXP /navX-MXP IO Pin number.

## FRC C++ Example

Full C++ source code on GitHub

## FRC Java Example

Full Java Source code on GitHub

### FRC LabView Example

The navX MXP IO LabView example shows how to make small modifications to the LabView "FRC RoboRIO Robot Project" using the "Mecanum Robot" configuration to access MXP Expansion IO Capabilities.

#### RobotMain.vi

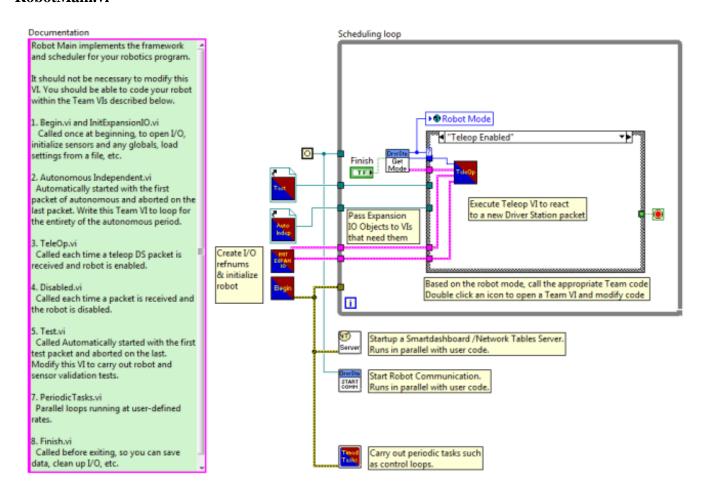

The RobotMain.vi invokes the InitExpansionIO.vi during initialization, and routes the resulting DigitalIoObjects and AnalogIoObjects clusters to the Teleop.vi.

## InitExpansionIO.vi

The InitExpansionIO.vi instantiates the various objects which map onto the navX-MXP Expansion IO Pins.

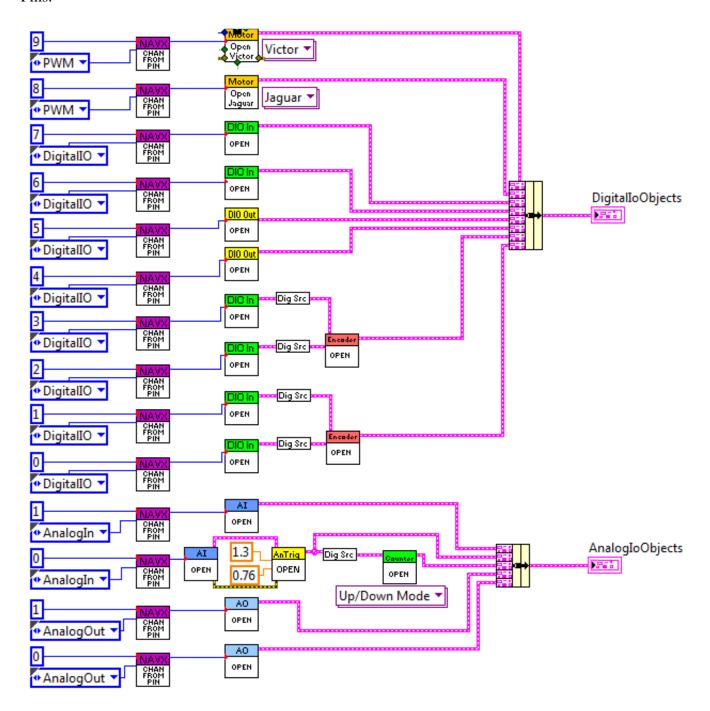

#### GetChannelFromNavX-MXPPin.vi

The GetChannelFromNavX-MXPPin.vi performs the translation from the navX2-MXP / navX-MXP Digital or Analog Pin number to the corresponding RoboRIO Channel Number, which is provided to the various VIs that open that particular port.

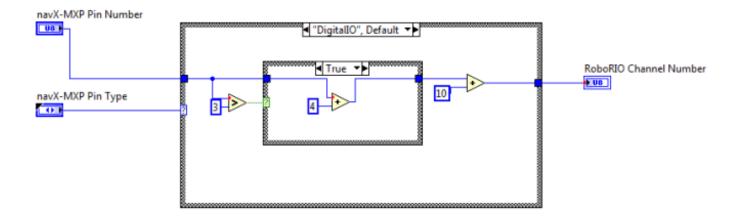

#### Teleop.vi

The Teleop.vi reads the Joystick inputs and programs the output pins accordingly (PWM to motor controllers, Digital Outputs and Analog Outputs). As well, values from the input pins (Digital Inputs, Encoders and Analog Inputs) is retrieved and displayed on the Smart Dashboard.

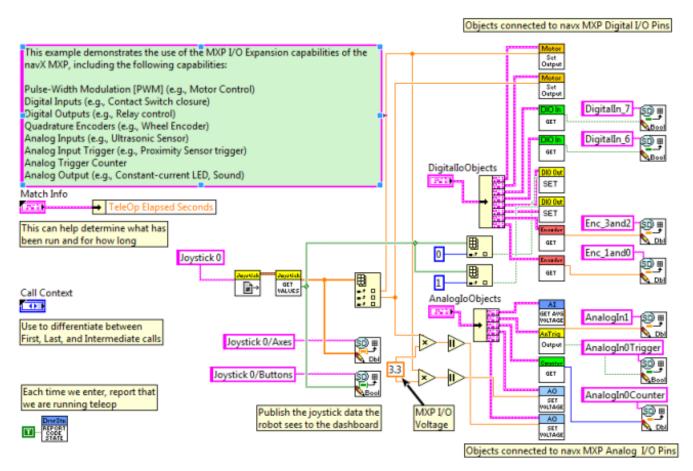

Full LabVIEW Project on GitHub

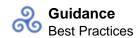

## Guidance Best Practices

This page summarizes the recommended best practices when integrating a navX-sensor with the National Instruments RoboRIO<sup>TM</sup>. Following these best practices will help ensure high reliability and consistent operation.

## 1) Secure the navX-sensor circuit board to the Robot Chassis

Excessive vibration will reduce the quality of navX-sensor measurements. The navX-sensor circuit board should be <u>mounted</u> in such a way that it as firmly attached to the robot chassis.

## 2) Plan for RoboRIO Brownouts

The RoboRIO contains circuitry to remove power from the MXP connector when it detects an input voltage drop below a certain voltage level; this is known as a Stage 2 <u>brownout</u>. While brownouts do not typically occur during a FRC match (since fresh batteries are typically used at these times), during practice matches brownouts are common. If the robot drive train draws large amounts of current, even for a short time, brownouts could potentially occur even with a FRC match.

navX-sensors maintain state information that will be reset when the navX-sensor circuit board is restarted. Avoiding navX-sensor restarts is very important if your robot software uses the "yaw" angle.

To avoid a navX-sensor restart when stage 2 brownouts occur, a secondary power supply for the navX-sensor circuit board should be provided. Fortunately, the RoboRIO provides just such a power supply, since its onboard USB interface is powered by a boost regulator which will provide 5V of power even when the RoboRIO input voltage (VIN) drops as low as 4.4 volts (once the RoboRIO VIN drops lower than this, the RoboRIO itself will restart).

To address this situation, simply connect a <u>USB cable</u> from the navX-sensor circuit board to the RoboRIO; if a brownout does occur, the navX-sensor circuit board will automatically switch to use power from the RoboRIO's USB port.

# 3) Understand and Plan for Calibration

<u>Gyro/Accelerometer Calibration</u> is vital to achieving high-quality navX-sensor readings. Be sure to understand this process, and ensure that it completes successfully each time you use the robot.

If your robot moves during calibration, or if noticeable temperature changes occur during calibration, the calibration process may take longer than normal.

Using the navX-sensor yaw angle before calibration completes may result in errors in robot control. To avoid this situation, your robot software should verify that calibration has completed (e.g., by calling the

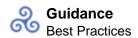

isCalibrating() function) before using navX-sensor data.

# 4) If using the MXP connector, secure the navX-sensor circuit board to the RoboRio

During operation of the robot, certain actions (for instance, driving over a bump at high speed) may cause the navX-sensor circuit board to become dislodged from the MXP connector.

To avoid this case, when mounting the navx-sensor circuit board to the RoboRIO MXP port, be sure to secure the navX-sensor circuit board firmly to the RoboRio via two correctly-sized screws.

## 5) Protect the Sensor

navX-sensors contain sensitive circuitry. The navX-sensor circuit board should be handled carefully.

An <u>enclosure</u> is recommended to protect the navX-sensor circuit board from excessive handling, "swarf", electro-static discharge (ESD) and other elements that could potentially damage navX-sensor circuitry. The enclosure can also help prevent accidental shorts to ground which may occur on the MXP Expansion I/O pins.

# 6) Plan for Catastrophic Sensor Failure

Any electronic component can fail or become disconnected accidentally. To ensure that your robot can still function during a FRC match even if such a failure does occur, your robot software should handle cases when communication with sensors such as the navX-sensor is disrupted.

An easy way to accomplish this is to use the "isConnected()" indication, and only use navX-sensor data to control your robot when this is true.

Additionally, displaying whether the robot software is connected to the navX-sensor circuit board on the driver "dashboard" can help the drivers quickly detect a connection problem.

# 7) Provide a "Zero Yaw" feature (for Field-Oriented Drive)

The navX-sensor gyro "yaw" angle will <u>drift</u> over time; the amount of drift depends upon the generation of navX-sensor ("Generation 2" navX2-sensors drift less than "Classic" navX-Sensors) and also how firmly the navX-Sensor is mounted to the chassis. While this does not normally impact the robot during a FRC match, if using field-oriented drive during extended practice sessions it may be necessary to periodically "zero" the yaw. Drivers should be provided a simple way (e.g., a joystick button) with which to zero the yaw.

# 8) Avoid shorts on Expansion I/O pins

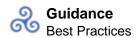

If a short occurs between any of the MXP Expansion I/O pins, the POWER led on the RoboRIO will turn red, and the navX-sensor circuit board will not receive power.

To protect against accidental shorts, Kauai Labs recommends a protective enclosure that at least partially encases the MXP I/O pins, such as the <u>"lid"-style enclosure</u> created for the navX2-MXP / navX-MXP.

# 9) If possible, mount the navX-sensor circuit board near the center of rotation

Since navX-sensor measures rotation, errors in the measured angles can occur if the navX-sensor circuit board is mounted at a point not near the robot center of rotation. For optimal results, the navX-sensor circuit board should be mounted at the robot's center of rotation. If the navX-sensor circuit board cannot be mounted near the robot's center of rotation, small amounts of error that may be noticeable can occur.

# 10) Use OmniMount if the navX-sensor is not mounted horizontally

By default, the navX-sensor's motion processing requires the unit be mounted horizontally, parallel to the earth's surface; the yaw (Z) axis should be perpendicular to the earths surface.

If your RoboRIO is mounted vertically, you will need to enable the "OmniMount" feature in order to get reliable, accurate yaw (Z) axis readings.

# 11) Learn how the sensor behaves by using the navXUI

The <u>navXUI</u> provides insight into the key navX-sensor features, and can help debug issues you may encounter when integrating navX-sensor onto your robot. Running this user interface is highly recommended for anyone using a navX-sensor. You can even run the navXUI while your robot is simultaneously communicating with the navX-sensor circuit board via the sensor's external interfaces (e.g., TTL UART, I2C or SPI).

# **Terminology**

Several terms used throughout the navX-sensor libraries and documentation may not be commonly understood and are defined herein.

## **Basic Terminology**

A working knowledge of the following Basic Terminology is highly recommended when working with a navX-sensor or any other Inertial Measurement Unit (IMU).

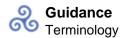

#### Pitch, Roll and Yaw

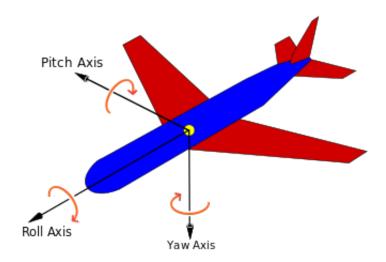

Pitch, Roll and Yaw are measures of angular rotation about an object's center of mass, and together provide a measure of "orientation" of that object with respect to an "at rest" position. When units of degrees are used, their range is from -180 to 180 degrees, where 0 degrees represents the "at rest" position of each axis.

| Axis      | Orientation relative to object's center of mass | <b>Rotational Motion</b> |
|-----------|-------------------------------------------------|--------------------------|
| X (Pitch) | Left/Right                                      | + Tilt Backwards         |
| Y (Roll)  | Forward/Backward                                | + Roll Left              |
| Z (Yaw)   | Up/Down                                         | + Clockwise/ - Counter-  |
|           |                                                 | wise                     |

Important Note: Pitch, Roll and Yaw angles represent rotation from the "origin" (0,0,0) of a 3-axis coordinate system. navX-sensor Pitch and Roll angles are referenced to earth's gravity – so when a navX-sensor is flat, Pitch and Roll angles should be very close to 0.

The Yaw angle is different – Yaw is not referenced to anything external. When navX-sensor startup calibration completes, the Yaw angle is automatically set to 0 – thus at this point, 0 degrees represents where the "head" of the navX-sensor circuit board is pointing. The Yaw angle can be reset at any time after calibration completes if a new reference direction is desired.

#### **Linear Acceleration**

Linear Acceleration is a measure of the change in velocity in a specific direction. For example, when a car starts from a standstill (zero relative velocity) and travels in a straight line at increasing speeds, it is accelerating in the direction of travel.

| Axis | Orientation | Linear motion      |  |
|------|-------------|--------------------|--|
| X    | Left/Right  | - Left $/$ + Right |  |

62

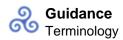

Y Forward/Backward + Forward / – Backward

 $\mathbf{Z}$  Up/Down + Up / – Down

Because the gyroscope and accelerometer axes are aligned, a navX-sensor measures linear acceleration in the same set of 3 axes used to measure Pitch, Roll and Yaw. However unlike Pitch, Roll and Yaw, acceleration measures linear motion rather than rotation, and is measured in units of G, with a range of +/-2.0.

#### **Compass Heading**

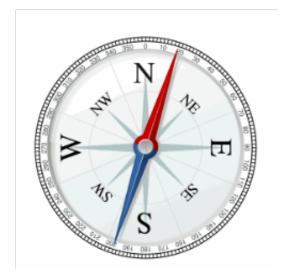

A compass measures the earth's magnetic field and indicates the current direction (heading) relative to magnetic north (N). Compass Heading is measured in degrees and is similar to Yaw, but has a few key differences:

- Compass Heading has a range of 0-360 (where magnetic north is 0).
- Compass Heading is absolute it is referenced to magnetic north, and thus Compass Heading does not drift over time

Important Note 1: Compass Heading relies upon being able to measure the earth's magnetic field. Since the earth's magnetic field is weak, Compass Heading may not be able to measure earth's magnetic field when the compass is near a strong magnetic field such as that generated by a motor.

Important Note 2: Magnetic North is not exactly the same as True North. Your robot can calculate True North given a Magnetic North reading, as long as the current declination is known. Declination is a measure of the difference in angle between Magnetic North and True North, and changes depending upon your location on earth, and also changes over time at that same location. An online calculator is provided allowing one to calculate declination for a given earth location and date.

#### Altitude

Altitude is a measure of distance in the "up" direction from a reference; navX-sensors (Aero Edition

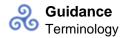

only) calculate altitude above sea-level using a pressure sensor.

navX-sensor (Aero Edition only) altitude has a range of 0 to 25,000 meters.

Important Note: Altitude is calculated based upon barometric pressure. In order to accurately estimate altitude above the earth, navX-sensor should be configured with the sea-level barometric pressure in the surrounding area. This setting can be configured via the navX-sensor Advanced Configuration Tool.

#### **3-D Coordinate System**

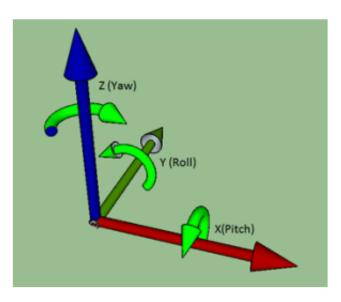

navX-sensor 3-D Coordinate System

A 3-D Coordinate System uses one or more numbers (coordinates), often used to uniquely determine the position of a point within a space measured by that system. The origin of a 3-D coordinate system has a value of (0, 0, 0).

navX-sensors feature gyroscopes, accelerometers and magnetometers which are all aligned with each other in a 3-D coordinate system. Each sensor type measures values with respect to that coordinate system, as follows:

Gyroscopes: measure rotation (as shown in the green arrows) about each axis. The coordinate system origin represents the center of the navX-sensor circuit board.

Accelerometers: measure acceleration, where the origin represents the position in space at which the previous acceleration sample was acquired.

Magnetometers: measure earth's magnetic field, where the origin represents the center of the navX-sensor circuit board.

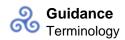

Important Note: Because navX-sensor Gyroscopes, Accelerometers and Magnetometers are all aligned to this 3-D Coordinate System, a navX-sensor's motion processor can also use Sensor Fusion to provide additional information and processing including Tilt Correction, "Fused Heading", a Gravity Vector, World Reference Frame-based Linear Acceleration and Quaternions, as discussed in the Motion Processing section below.

## **Motion Processing**

Users should also have a working knowledge of the terms defined in the Motion Processing Terminology.

#### **Tilt Correction**

Without correction, the compass heading calculated by a 3-axis magnetometer will only be accurate if the magnetometers are held "flat" with respect to the earth. To ensure the compass heading is valid even in cases when the sensor is "pitched" (Pitch angle != 0) or "rolled" (Roll angle != 0), a navX-sensor performs "tilt correction" fusing the reading from the magnetometers with the pitch and roll angles from the accelerometers. Once corrected, the compass heading is aligned with the navX-sensor Z axis, which ensures that the Yaw angle and the Compass Heading measure rotation similarly.

#### "Fused" Heading

Given the gravity-referenced orientation provided by the Yaw angle, as well as the absolute compass heading angle which has been aligned to the navX-sensor 3-D coordinate system, both angles can be fused together. As shown in the table below, over a period of several minutes this can minimize the drift inherent in the Yaw angle, as well as provide an absolute reference for the Yaw angle – as long as the magnetometer is calibrated and a valid magnetometer reading is available every minute or so.

| Value        | Accuracy                         | <b>Update Rate</b>        | Drift                               |  |
|--------------|----------------------------------|---------------------------|-------------------------------------|--|
| Yaw          | .01 degrees                      | Up to 200 Hz              | See <u>Technical Specifications</u> |  |
| Compass      | 2 degrees                        | 1 Hz (if not magnetically | None                                |  |
| Heading      |                                  | disturbed)                |                                     |  |
| <b>Fused</b> | 2 degrees (as long as a valid    | Up to 200Hz               | None (however during periods        |  |
| Heading      | magnetometer reading is received |                           | of magnetic disturbance, the        |  |
|              | in the last minute or so)        |                           | heading is subject to yaw           |  |
|              |                                  |                           | drift)                              |  |

Like the Compass Heading, the Fused Heading has a range from 0-360 degrees.

Important Note: If the Compass Heading is not valid, the Fused Heading origin is the same as the Yaw angle. When valid (magnetically undisturbed) compass readings are received, the Fused Heading's origin shifts to magnetic north (0 degrees on the Compass).

### **Gravity Vector**

Accelerometers measure both acceleration due to gravity, as well as acceleration due to linear

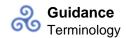

acceleration. This fact makes using raw accelerometer data difficult. A navX-sensor's automatic accelerometer calibration determines the component of measured acceleration which corresponds to gravity, and uses this information together with gyroscope readings to calculate a gravity vector, which represents acceleration due to gravity. Pitch and Roll angles are derived from this gravity vector.

Once the gravity vector is understood, this value is then subtracted from the raw accelerometer data to yield the acceleration due to linear motion.

#### **Velocity and Displacement**

Acceleration is defined as the change in Velocity. Therefore, linear velocity can be calculated by integrating linear acceleration over time.

Velocity is defined as the change in Position, otherwise known as Displacement. Therefore, linear displacement can be calculated by integrating linear velocity over time.

Important Note: Using currently-available MEMS-based accelerometers to calculate linear velocity and displacement is subject to large amounts of error primarily due to accelerometer "noise" (a difference between the actual acceleration and the measured acceleration inherent with MEMS sensors). This noise not only accumulates, but is also squared in the case of velocity, and is cubed in the case of displacement. The significant amounts of error in displacement values mean they are not typically useful for robotic navigation; the amount of error in displacement estimation can be several feet per second. As MEMS sensors improve in the coming years and accelerometer noise is reduced, this technique will become more useful for robotics navigation.

If you would like to experiment with using the navX-sensor to calculate displacement and velocity, you can use the <a href="mavXUI">navXUI</a>'s "Experimental" button to bring up a dialog which displays the integrated velocity and displacement values calculated in real-time by the navX-sensor.

#### **World Reference Frame**

Raw acceleration data measures acceleration along the corresponding sensor axis. This measurement occurs in a reference frame known as "Body Reference Frame". This works well as long as the navX-sensor circuit board is in it's original orientation. However as the navX-sensor circuit board rotates (e.g., as the robot it is mounted to rotates), the X and Y accelerometer axes no longer point "forward/back" and "left/right" with respect to the original orientation. To understand this more clearly, consider how the meaning of the term "left" changes once a robot has rotated 180 degrees? Introducing a World Reference Frame solves this issue by providing a reference upon which to measure "leftness".

To account for this, a navX-sensor's motion processing adjusts each linear acceleration value by rotating it in the opposition direction of the current yaw angle. The result is an acceleration value that represents acceleration with respect to the area in which the navX-sensor operates, which is known as "World Reference Frame". This world-frame linear acceleration value is much simpler to use for tracking motion of an object, like a robot, which might rotate while it moves.

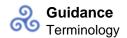

Important Note: navX-sensor Linear Acceleration values are in World Reference Frame.

#### Advanced

Advanced users may require knowledge of the following terminology.

#### **Quaternions**

A <u>quaternion</u> is a four-element vector that can be used to encode any rotation in a 3D coordinate system. This single 4-element vector value can describe not only rotation about a reference frame's origin (Pitch, Roll and Yaw) but also the rotation of that entire reference frame with respect to another. Furthermore, when Pitch, Roll and Yaw measures to perform certain calculations, it is not possible to clearly ascertain orientation when two axes are aligned with each other; this condition is referred to as "Gimbal Lock". For robotics applications, Pitch, Roll and Yaw are sufficient, however for certain aerospace applications, Quaternions may be required to handle all possible orientations.

navX-sensors use Quaternions internally, and also provide the 4 quaternion values for use by those who might need them.

#### **Selecting an Interface**

The navX2-MXP /navX-MXP sensors provide several methods for communicating with robotics control applications:

- MXP I2C
- MXP SPI
- USB 2.0

# **Streaming vs. Register-based Communication**

The navX-MXP interfaces fall into two types: Streaming and Register-based.

**Streaming**: data is sent at regular intervals by the navX-sensor, and the host is notified when new data arrives. To support the lower bandwidth of the TTL UART interface, streaming data can be transmitted in two different formats: Processed Data and Raw data. Streaming is used over the TTL UART and USB interfaces. More details on the communication detail are available in the Serial Protocol Definition.

**Register-based**: communication is initiated by the host whenever new data is desired, and the host can request any data required. Register-based communication is used over the I2C and SPI interfaces. More details on the communication detail are available in the <u>Register Protocol Definition</u>.

## Comparing the navX-sensor Communication Interfaces

| Interface | Speed    | Latency | Type           | Cable distance | Max Update |
|-----------|----------|---------|----------------|----------------|------------|
| Type      |          |         |                |                | Rate       |
| SPI       | 2 mbps   | <1ms    | Register-based | <1 meter       | 200        |
| I2C       | 400 kbps | ~10ms   | Register-based | 1 meter        | 200        |
| USB       | 12 mbps  | 1ms     | Streaming      | 6 meters       | 200        |

#### Recommendations

Based upon the above, the following recommendations are provided for selecting the best navX-MXP communications interface:

- If mounting the navX-sensor directly on the RoboRIO, the **SPI** interface is preferred for it's high speed and low latency.
- If mounting the navX-sensor separately from the RoboRIO using an extension cable and if MXP IO support is desired, run **SPI at a lower speed**. The I2C interface is also a reasonable option.
- If mounting the navX-sensor separately from the RoboRIO, and MXP IO support is not desired and only Processed or Raw Data (not both) is needed, **USB** may be used. This configuration is useful when using the navX-sensor magnetometer data, since it makes it possible to mount the navX-sensor farther away from motors. This configuration is also useful when accessing navX-sensor data from a separate processor, such as a PC or a separate video processor. However, please note that in certain cases when other USB devices (e..g, cameras) are connected to the same RoboRIO USB bus, and are used simultaneously with navX-sensor, in certain cases the USB communication is interrupted. For this reason, USB is not recommended on the RoboRIO, especially if you are connecting with other USB devices on the same USB bus.

#### **Gyro/Accelerometer Calibration**

# **Gyro/Accelerometer Calibration**

navX-sensors require calibration in order to yield optimal results. Although this calibration occurs automatically, we highly recommend taking the time to understand this calibration process – successful calibration is vital to ensure optimal performance.

Accurate Gyroscope Calibration is crucial in order to yield valid yaw angles. Although this process occurs automatically, understanding how it works is required to obtain the best results.

If you are tempted to ignore this information, please read the section entitled "The Importance of Stillness" at the end of this page.

# **Calibration Process**

The navX-sensor Calibration Process is comprised of three calibration phases:

- Factory Calibration
- Startup Calibration
- On-the-fly Calibration

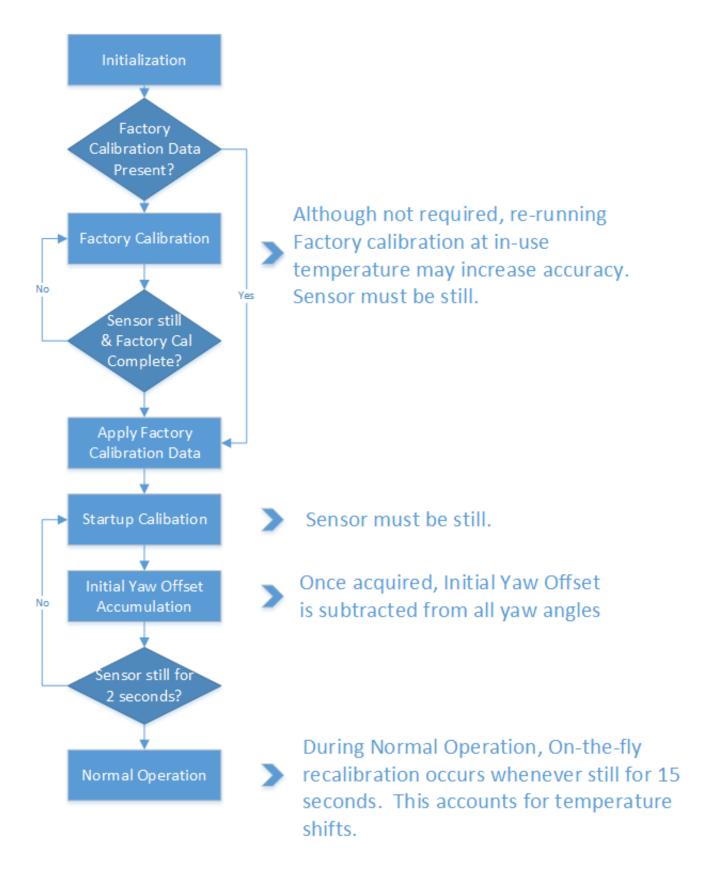

### **Factory Calibration**

Before navX-sensors are shipped, the accelerometers and gyroscopes are initially calibrated at the factory; this calibration data is stored in flash memory and applied automatically to the accelerometer and

gyroscope data each time the navX-sensor circuit board is powered on.

Note that the onboard gyroscopes are sensitive to temperature changes. Therefore, since the average ambient temperature at the factory (on the island of Kauai in Hawaii) may be different than in your environment, you can optionally choose to re-calibrate the gyroscope by pressing and holding the "CAL" button for at least 10 seconds. When you release the "CAL" button, ensure that the "CAL" Led flashes briefly, and then press the "RESET" button to restart navX-sensor. When navX-sensor is re-started, it will perform the Initial Gyro Calibration – the same process that occurs at our factory. *NOTE: It is very important to hold navX-sensor still, and parallel to the earth's surface, during this Initial Gyro Calibration period.* You might consider performing this process before using your robot the first time it is used within a new environment (e.g., when you arrive at a FTC competition event).

The value of re-running Factory Calibration at the same temperature navX-sensor will be operated at is potentially increased yaw accuracy as well as faster Startup Calibration. If a significant temperature shift has occurred since the last Factory Calibration, the Startup Calibration time may take longer than normal, and it's possible that yaw accuracy will be diminished until the next On-the-fly Gyro Calibration completes.

"Second Generation" navX-sensor Factory Calibration Time (if still): ~2 seconds

"Classic" navX-sensor Factory Calibration Time (if still): ~15 seconds

### **Startup Calibration**

Startup Calibration occurs each time the navX-sensor is powered on, and requires that the sensor be held still in order to complete successfully. Using the Factory Calibration as a starting point, the sensor calibrates the accelerometers and adjusts the gyroscope calibration data as well based upon current temperature conditions.

If the sensor continues to move during startup calibration, Startup Calibration will eventually timeout – and as a result, the navX-sensor yaw angle may not be as accurate as expected.

"Second Generation" navX-sensor Startup Calibration Time (if still): ~1 second

"Classic" navX-sensor Startup Calibration Time (if still): ~15 seconds

#### **Initial Yaw Offset Calibration**

During Startup Calibration, an **Initial Yaw Offset** is automatically calculated. The purpose of the Initial Yaw Offset is to ensure that whatever direction the "front" of the navX-sensor circuit board is pointed to at startup (after initial calibration is applied) will be considered "0 degrees".

Yaw Offset Calibration requires that navX-sensor be still during Startup Calibration. After approximately 2 seconds of no motion, the navX-sensor will acquire the current yaw angle, and will subtract it from future yaw measurements automatically. The navX-sensor protocol and libraries provide a way to

determine the yaw offset value it is currently using.

NOTE: If navX-sensor is moving during startup, this Yaw Offset Calibration may take longer than 2 seconds, and may not be calculated at all if the sensor continues moving long enough. Therefore it is important to keep a navX-sensor still until initial calibration and Initial Yaw Offset calibration completes.

### On-the-fly Gyro Calibration

In addition to Startup Calibration, during normal operation navX-sensor will automatically re-calibrate the gyroscope (e.g., to account for ongoing temperature changes) during operation, whenever it detects several seconds of no motion. This process is completely transparent to the user. Therefore each time navX-sensor for several seconds, the gyroscopes are re-calibrated "on-the-fly". The purpose of On-the-fly Gyro re-calibration is to help maintain yaw accuracy when shifts in ambient temperature occur during operation.

This On-the-fly Gyro Calibration can help deal with cases where the sensor was moving during Startup Calibration, but note that the *yaw is not zeroed at the completion of On-the-fly Calibration*. So once again, it's important to keep the sensor still during Startup Calibration.

#### **Runtime Yaw Zeroing**

Your robot software can optionally provide the robot operator a way to reset the yaw angle to Zero at any time. Please see the documentation for the navX-sensor libraries for more details.

#### The importance of stillness

This is the most important takeaway from this discussion: It is very important that navX-sensor be held still during the above calibration periods. In support of this, navX-sensors indicate when they are calibrating; we recommend you incorporate this information into your software. Please see the discussion of the navXUI, and the navX-sensor libraries for more details on this indication.

### **Magnetometer Calibration**

navX-sensors require calibration in order to yield optimal results. We highly recommend taking the time to understand this calibration process – successful calibration is vital to ensure optimal performance.

Careful and accurate Magnetometer Calibration is crucial in order to yield valid compass heading, 9-axis heading and magnetic disturbance detection.

Magnetometer Calibration is not typically required for use in many FIRST FRC robot applications, including Field-oriented drive. Magnetometer Calibration is a manual process and is recommended for advanced users who need to calculate absolute heading.

### **Calibration Process**

The magnetometer calibration encompasses three areas: (a) hard-iron calibration, (b) soft-iron calibration and (c) magnetic disturbance calibration.

Hard and soft-iron calibration allows the following equation to be used, and corrects for hard and soft-iron effects due to nearby ferrous metals and magnetic fields. This calibration is necessary in order to achieve valid compass heading readings:

Image not found

In addition, using the same calibration data the strength of the Earth's Magnetic Field is determined. Whenever the data from the magnetometer indicates the current magnetic field differs from the calibrated Earth's Magnetic Field strength by more than the "Magnetic Disturbance Ratio", a Magnetic Anomaly is declared.

Therefore, careful and accurate Magnetometer Calibration is crucial in order to yield valid compass heading, 9-axis heading and magnetic disturbance detection.

Magnetometer Calibration can be accomplished with a single, simple calibration process through the use of the <u>Magnetometer Calibration</u> tool. This tool is designed to run on a Windows computer, and communicate to the navX-sensor circuit board via a USB cable.

### Yaw Drift

A gyroscope measures the amount of angular rotation about a single axis. Since the gyroscope measures changes in angular rotation, rather than an absolute angle, calculation of the actual current angle of that axis is estimated via <u>numerical integration</u> rather than an exact measurement.

Any Inertial Measurement Unit (IMU), including a navX-sensor, that integrates a signal from a gyroscope will also accumulate error over time. Accumulated error is due to several factors, including:

- Quantization noise (which occurs when an analog-to-digital converter (ADC) converts a continuous analog value to a discrete integral value)
- Scale factor error (which occurs due to manufacturing errors causing a specified scale factor [e.g., 256 bits per unit G] to be incorrect)
- Temperature instability (which occurs when a sensor is more or less sensitive to an input as temperature changes)
- Bias error (which occurs because the value the sensor reports at 'zero' is not known well enough to 'subtract' that value out during signal processing)

Over time, these errors accumulate leading to greater and greater amounts of error.

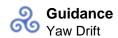

With the navX-sensor, Quantization error is minimized due to internal signal conditioning, high-resolution 16-bit Analog-to-Digital Converters (ADC), and extremely fast internal sampling (416Hz). Scale factor error is easily corrected for by factory calibration, which the navX-sensor provides. So these two noise sources are not significant in a navX-sensor.

The remaining sources of error – temperature instability and bias error – are more challenging to overcome:

- Gyro bias error is a major contributor to yaw drift error, but is inherent in modern MEMS-based gyroscopes like those used in a navX-sensor.
- Temperature instability can cause major amounts of error, and should be managed to get the best result. To address this, navX-sensors automatically re-calibrate the gyro biases whenever it is still for several seconds, which helps manages temperature instability.

Errors in the navX-sensor Pitch and Roll values are small – these angles are extremely accurate over time since gyroscope values in the pitch/roll axes can be compared to the corresponding values from the accelerometer. This is because when navX-sensor is still, the accelerometer data reflects only the linear acceleration due to gravity.

Correcting for integration error in the Yaw axis is more complicated, since the accelerometer values in this axis are the same no matter how much yaw rotation exists.

To deal with this, several different "data fusion" algorithms have been developed, including:

- Complementary filter
- Extended Kalman filter (EKF)
- Direction Cosine Matrix filter (DCM)

*Note: See the References page for links to more information on these algorithms.* 

These algorithms combine the acceleromter and gyroscope data together to reduce errors.

The Complementary and EKF filter algorithms are designed to process 3-axis accelerometer and 3-axis gyroscope values and yield yaw/pitch/roll values. The Complementary filter is a simple approach, and works rather well, however the response time is somewhat slower than the EKF, and the accuracy is somewhat lower.

The DCM filtering approach is similarly accurate and responsive as the EKF, however it requires information from a 3-axis magnetometer as well to work correctly. Since the magnetometer on a FIRST FRC robot typically experiences significant amounts of magnetic disturbance, the DCM algorithm is not well suited for use in a Robotics Navigation Sensor.

For these reasons, the EKF is the preferred filtering algorithm to provide the highest performance IMU on a FIRST FRC robot. However, the EKF algorithm is complex and difficult to understand, making it typically beyond the capabilities of many robotics engineers. The "Generation 2" navX-sensors implement an Extended Kalman Filter that runs at 416 Khz and yields extremely accurate results. The

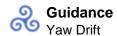

older "Classic" navX-MXP sensors used the Invensense MPU-9250 IC, which internally implemented a proprietary algorithm widely believed to be an EKF (it exhibits similar accuracy to documented EKF implementations on MEMS acceleromter/gyroscope sensors).

With this processing, navX-sensors exhibit very low yaw drift as documented in the <u>Technical Specifications</u>.

# **Tips**

What follows are some tips on how to deal with the yaw drift within the context of a FIRST FRC competition.

In general, the yaw will not drift significantly during a FRC match, based upon the following calculations:

"Generation 2" navX-sensors:

yaw drift(degrees) at end of match = yaw drift ( $\sim$ .5 degree/minute) x match length (2.5 minute) =  $\sim$ 1.25 degrees or better

"Classic" navX-sensors:

yaw drift(degrees) at end of match = yaw drift ( $\sim$ 1 degree/minute) x match length (2.5 minute) =  $\sim$ 2.5 degrees

However, during long practice matches the drift may become noticeable, and can be dealt with using the following approaches:

- 1) The simplest approach which is supported by the navX-sensor libraries is to periodically "re-zero" navX-sensor by applying an offset to the navX-sensor yaw angle. To use this approach, when the robot is in the correct orientation, a driver can press a button which causes an offset to be added so that the reported angle at that orientation is 0.
- 2) Even though the navX-sensor magnetometer will likely give erroneous readings once the robot motors are energized, a calibrated magnetometer can potentially provide a stable reading during the moments before a FRC competition round. The navX-sensor provides a 9-axis "fused heading" which is combined with the drift in the yaw angles. Using the "fused heading", it is possible to calculate the robots absolute orientation and maintain it. With the "fused heading", that drift will be updated w/the absolute heading from the compass whenever a compass reading which is free from magnetic disturbance is detected. Note

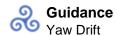

that to be effective this requires the magnetometer to be calibrated. Once calibrated, an initial magnetometer reading undisturbed by magnetic disturbances can be acquired at the beginning of a match, before the motors are energized. If the sensor is placed far enough away from motors, it may be possible to also get an undisturbed magnetometer during a match. Finally, note that the resulting angle is only as accurate as the magnetometer calibration and magnetometer accuracy allow.

In practice, FRC teams find that approach 1) is preferred, and given the enhanced accuracy of "Generation 2" sensors this is definitely the recommended approach.

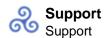

# Support Support

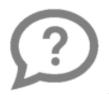

Please visit <u>navX-Sensor Support</u> if you are experiencing difficulty or trouble.

In addition, some common needs are addressed:

- Instructions for updating the navX-sensor Firmware
- The navX-sensor Discussion Forum
- A "factory test" procedure which can verify the navX-sensor circuit board is functioning properly

### **Firmware Archive**

The Firmware Archive includes past navX2-MXP and navX2-MXP firmware releases. Please visit navX-Sensor Support to access the <u>firmware archive</u>.

### **Factory Test Procedure**

The Factory Test Procedure verifies correct operation of the circuit board and it's key components. Please visit navX-Sensor Support for <u>Factory Test Procedure instructions</u>.

#### **Software Archive**

The navX-sensor Software Archive includes past navX-sensor software releases.

NOTE: Kauai Labs strongly recommends using the latest software versions.

To download an archived navX-sensor software version, right-click on the version number and download the file to your computer, and run the setup.exe file.

#### 2020 FRC Season Release

Version Number: 3.1.401

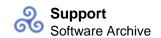

The cross-platform build is also available for non-Windows platforms.

#### **Change Summary**

- C++/Java: Added new Simulation Capabilities (on Windows platforms using the WPI "SimDevice" Capabilities)
- 3D Models: Added STP and 3DS versions of navX-MXP enclosure and circuit board model
- C++/Java: Added support for accessing the navX-sensor on VMX-pi platforms
- C++/Java: AHRS Class modified to inherit from Gyro interface
- C++/Java: Added Device Usage Reporting
- Firmware: Enhanced SPI Error Recovery if navX-Sensor is reset during operation
- Installer: Updated Installer to install runtime libraries needed on different versions of the Windows Platform
- C++/Java: Added VSCode-specific software examples

#### 2019 FRC Season Release

Version Number: 3.1.339

#### **Change Summary**

- Firmware: Changed default serial protocol to the most commonly used protocol, reducing startup time
- C++/Java: Enhanced logging capabilities to indicate several common sequences and minimize redundancy
- C++/Java: Enhanced performing by adding support for software-based yaw resets

#### 2018 FRC Season Release

Version Number: 3.0.348

The cross-platform build is <u>also available</u> for non-Windows platforms.

#### **Change Summary**

- C++/Java: Several updates to accommodate changes to WPI Library API
- Firmware: Fix for intermittent CRC errors (on SPI interface) on certain boards
- Installer: The installer is now signed, eliminating security warnings on Windows 10

#### 2017 FRC Season Release

Version Number: 3.0.329

The cross-platform build is <u>also available</u> for non-Windows platforms.

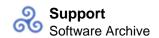

#### **Change Summary**

- Firmware: Added support for 200Hz Update Rate
- C++/Java: Added support for 200Hz Update Rate
- C++/Java: Several updates to accommodate changes to WPI Library API
- C++/Java: Fix error recovery issue when communicating from RoboRIO via I2C
- C++/Java: Added user-enabling/disabling of debug logging
- LabVIEW: Introduction of new navX-AE LabVIEW Library (authored by Tim Easterling)

### 2016 FRC Season Release

Version Number: 3.0.263

The cross-platform build is also available for non-Windows platforms.

### Change Summary

- Firmware: Added new "Omnimount" capabilities
- Firmware: Added new onboard integration of Acceleration and Velocity estimates
- Firmware: Added new onboard "yaw reset" feature
- C++/Java/LabVIEW: Added support for onboard Acceleration/Velocity estimates and "yaw reset" features
- Firmware: Fixes some reliability issues w/I2C and SPI communication

#### 2015 FRC Season Release

Version Number: 2.3.242 (Initial Release)

The cross-platform build is also available for non-Windows platforms.

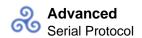

## Advanced Serial Protocol

In order to communicate sensor data to a client (e.g., a RoboRio robot controller) the navX-sensor software uses a custom protocol. This protocol defines messages sent between the navX-sensor and the client over a serial interface, and includes an error detection capability to ensure corrupted data is not used by the client.

The navX-sensor Serial protocol uses two message types, the legacy ASCII messages initially introduced in the nav6 sensor, and the modern binary messages introduced in the navX-sensor.

Source code that implements the navX-sensor ASCII and binary protocols in  $\underline{\text{Java}}$  and  $\underline{\text{C++}}$  are provided to simplify adding support for the navX-sensor protocol to a software project.

# Message Structure

### **ASCII Protocol Messages**

Each navX-sensor Serial ASCII protocol message has the following structure:

Start of Message ID Message Body Message Termination

1 byte length is message-type 4 bytes

dependent

## **Binary Protocol Messages**

Each navX-sensor Serial Binary protocol message has the following structure:

Start of Message Binary Message Binary Message ID Message Body Message

Indicator Length Termination

1 byte 1 byte 1 byte length is message4 bytes

type dependent

# **Data Type Encoding (ASCII)**

Base16 encoding is used for ASCII message elements, as follows:

Data Type Encoding Example

Float (Sign)(100s)(10s)(1s).(10ths)(100t '-132.96'. '257.38'

hs)

8-bit Integer (HighNibble)(LowNibble) 'E9' 16-bit Integer (HighByte,HighNibble)(HighByte, '1A0F'

LowNibble)(LowByte,HighNibble

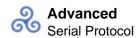

)(LowByte,LowNibble)

### **Data Type Encoding (Binary)**

Binary encoding is used for all Binary message elements. All Binary-formatted data types that are signed are encoded as <u>2's complement</u>. All multi-byte data types are in <u>little-endian</u> format. Certain non-standard 'packed' data types are used to increase storage efficiency.

| Data Type           | Range                     | Byte Count |
|---------------------|---------------------------|------------|
| Unsigned Byte       | 0 to 255                  | 1          |
| Unsigned Short      | 0 to 65535                | 2          |
| Signed Short        | -32768 to 32768           | 2          |
| Signed Hundredths   | -327.68 to 327.67         | 2          |
| Unsigned Hundredths | 0.0 to 655.35             | 2          |
| Signed Thousandths  | -32.768 to 32.767         | 2          |
| Signed Pi Radians   | -2 to 2                   | 2          |
| Q16.16              | -32768.9999 to 32767.9999 | 4          |
| Unsigned Long       | 0 to 4294967295           | 4          |

<sup>\*</sup>Unsigned Hundredths: original value \* 100 rounded to nearest integer

# Start of Message

Each message begins with "start of message" indicator (a '!' character), which indicates that the following bytes contain a message.

# **Binary Message Indicator**

Each binary message includes a "binary message" indicator (a '#' character), which indicates that the following bytes contain a binary message.

# **Binary Message Length**

Each Binary message contains a length value (a value from 0-255), which indicates that the number of bytes which follow in the Message Body and Message Termination.

# Message ID

The Message ID indicates the type of message, which may be one of the following:

ID Message Type Encoding

<sup>\*</sup>Signed Hundredths: original value \* 100 rounded to nearest integer

<sup>\*</sup>Signed Thousandths: original value \* 1000 rounded to nearest integer

<sup>\*</sup>Signed Pi Radians: original value \* 16384 rounded to nearest integer

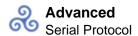

| 'y' | Yaw/Pitch/Roll/Compass Heading ASCII |        |
|-----|--------------------------------------|--------|
|     | Update                               |        |
| ʻg' | Raw Data Update                      | ASCII  |
| ʻp' | AHRS + Position Data Update          | Binary |
| 'S' | Stream Configuration Command         | ASCII  |
| 's' | Stream Configuration Response        | ASCII  |
| 'I' | Integration Control Command          | Binary |
| ʻj' | Integration Control Response         | Binary |

# Message Body

The message body differs depending upon the Message Type; the various Message Body specifications are listed below.

# **Message Termination**

The final four bytes of each Serial protocol message contain a Base16 unsigned 8-bit checksum (encoded in 2 bytes as an ASCII 8-bit integer) followed by a carriage return and then a line feed character.

#### **Checksum**

The checksum is calculated by adding each byte of the message except the bytes within the Message Termination itself. The checksum is accumulated within an 8-bit unsigned byte.

### **New Line**

The <u>carriage return</u> (0x10) and <u>newline</u> characters (0x13) are present at the end of the message so that when the message is displayed in a console window, a new line will be inserted in the console at the end of the message.

## **Message Body Definitions**

## Yaw/Pitch/Roll/Compass Heading Update Message

The Yaw/Pitch/Roll/Compass Heading Update message indicates the navX-sensor current orientation and heading, in units of degrees, as follows:

| Byte Offset | Element         | Data Type | Unit                  |
|-------------|-----------------|-----------|-----------------------|
| 0           | Yaw             | Float     | Degrees (-180 to 180) |
| 7           | Pitch           | Float     | Degrees (-180 to 180) |
| 14          | Roll            | Float     | Degrees (-180 to 180) |
| 21          | Compass Heading | Float     | Degrees (0 to 360)    |

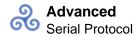

# Raw Data Update Message

The Raw Data update message communicates the raw gyro, accelerometer, magnetometer and temperature data. This data bypasses the navX-Sensor Motion Processor, and allows the individual sensors to be used directly without any intervening processing. This can allow the following types of use:

- Access to instantaneous measures of angular velocity in each of the X, Y and Z axes, provided by the tri-axial gyroscopes. Note that the accelerometer and gyroscope data has already had bias calibration applied.
- Additionally, raw magnetometer data is provided. Note that the raw magnetometer data may have already had soft/hard iron calibration applied, if the navX-sensor magnetometer calibration procedure has already been completed.

| Byte Offset | Element                          | Data Type      |
|-------------|----------------------------------|----------------|
| 0           | Gyro X (15-bits, signed)         | 16-bit Integer |
| 4           | Gyro Y (15-bits, signed)         | 16-bit Integer |
| 8           | Gyro Z (15-bits, signed)         | 16-bit Integer |
| 12          | Acceleration X (16-bits, signed) | 16-bit Integer |
| 16          | Acceleration Y (16-bits, signed) | 16-bit Integer |
| 20          | Acceleration Z (16-bits, signed) | 16-bit Integer |
| 24          | Magnetometer X (12 bits, signed) | 16-bit Integer |
| 28          | Magnetometer Y (12 bits, signed) | 16-bit Integer |
| 32          | Magnetometer Z (12 bits, signed) | 16-bit Integer |
| 36          | Temperature (Centigrade degrees) | Float          |

Gyro Device Units: value in deg/sec \* gyro full scale range

Accelerometer Device Units: value in G \* accelerometer full scale range

Magnetometer Device Units: value in uTesla \* .15

## **AHRS / Position Data Update**

| Element         | Data Type                                                                                          | Unit                                                                                                    |
|-----------------|----------------------------------------------------------------------------------------------------|----------------------------------------------------------------------------------------------------|
| Yaw             | Signed Hundredths                                                                                  | Degrees                                                                                                    |
| Pitch           | Signed Hundredths                                                                                  | Degrees                                                                                                    |
| Roll            | Signed Hundredths                                                                                  | Degrees                                                                                                    |
| Compass Heading | Unsigned Hundredths                                                                                | Degrees                                                                                                    |
| Altitude        | Signed 16:16                                                                                       | Meters                                                                                                    |
| Fused Heading   | Unsigned Hundredths                                                                                | Degrees                                                                                                    |
| Linear Accel X  | Signed Thousandths                                                                                 | G                                                                                                    |
| Linear Accel Y  | Signed Thousandths                                                                                 | G                                                                                                    |
| Linear Accel Z  | Signed Thousandths                                                                                 | G                                                                                                    |
| Velocity X      | Signed 16:16                                                                                       | Meters/Sec                                                                                                    |
|                 | Yaw Pitch Roll Compass Heading Altitude Fused Heading Linear Accel X Linear Accel Y Linear Accel Z | Yaw Signed Hundredths Pitch Signed Hundredths Roll Signed Hundredths Compass Heading Unsigned Hundredths Altitude Signed 16:16 Fused Heading Unsigned Hundredths Linear Accel X Signed Thousandths Linear Accel Y Signed Thousandths Linear Accel Z Signed Thousandths |

| 24 | Velocity Y      | Signed 16:16      | Meters/Sec           |
|----|-----------------|-------------------|----------------------|
| 28 | Velocity Z      | Signed 16:16      | Meters/Sec           |
| 32 | Displacement X  | Signed 16:16      | Meters               |
| 36 | Displacement Y  | Signed 16:16      | Meters               |
| 40 | Displacement Z  | Signed 16:16      | Meters               |
| 44 | Quaternion W    | Signed Pi Radians | Pi Radians           |
| 46 | Quaternion X    | Signed Pi Radians | Pi Radians           |
| 48 | Quaternion Y    | Signed Pi Radians | Pi Radians           |
| 50 | Quaternion Z    | Signed Pi Radians | Pi Radians           |
| 52 | MPU Temp        | Signed Hundredths | Centigrade           |
| 54 | Op. Status      | Uint8             | NAVX OP STATUS       |
| 55 | Sensor Status   | Uint8             | NAVX SENSOR STATUS   |
| 56 | Cal. Status     | Uint8             | NAVX CAL STATUS      |
| 57 | Selftest Status | Uint8             | NAVX SELFTEST STATUS |

# **Stream Configuration Command**

By default, a navX-sensor begins transmitting YPR Updates upon power up. The Stream Configuration Command is sent in order to change the type of navX-sensor Streaming Update transmitted to the client.

| Byte Offset<br>0<br>1   | Element<br>Stream Type<br>Update Rate (Hz) – Valid range:<br>4-60     | Data Type<br>8-bit ASCII Character<br>8-bit Integer |
|-------------------------|-----------------------------------------------------------------------|-----------------------------------------------------|
| Stream Type 'y' 'g' 'p' | Description<br>Yaw, Pitch, Roll<br>Gyro (Raw) Data<br>AHRS + Position | -                                                   |

# **Stream Configuration Response**

Whenever a Stream Configuration Command is received a navX-sensor responds by sending a Stream Configuration Response message, which is formatted as follows:

| Byte Offset | Element                         | Data Type             |
|-------------|---------------------------------|-----------------------|
| 0           | Stream Type                     | 8-bit ASCII Character |
| 1           | Gyroscope Full Scale Range      | 16-bit Integer        |
|             | (Degrees/sec)                   |                       |
| 5           | Accelerometer Full Scale Range  | 16-bit Integer        |
|             | (G)                             |                       |
| 9           | Update Rate (Hz)                | 16-bit Integer        |
| 13          | Calibrated Yaw Offset (Degrees) | Float                 |
| 20          | Reserved                        | 16-bit Integer        |
| 24          | Reserved                        | 16-bit Integer        |
| 28          | Reserved                        | 16-bit Integer        |
| 32          | Reserved                        | 16-bit Integer        |

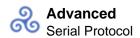

Flags 16-bit Integer

Flag value Description

0, 1
Startup Gyro Calibration in progress
Startup Gyro Calibration complete

### **Integration Control Command**

The Integration Control Command is sent in order to cause certain values being integrated on the navX-sensor to be reset to 0.

Byte Offset Element Data Type 0 Action Uint8

(NAVX INTEGRATION CTL)

Parameter Uint32

### **Integration Control Response**

The Integration Control Response is sent in response to an Integration Control Command, confiming that certain values being integrated on the navX-sensor have been reset to 0.

Byte Offset Element Data Type 0 Action Uint8

(NAVX INTEGRATION CTL)

Parameter Uint32

### **Register Protocol**

In addition to the streaming Serial protocol, navX-sensors may be accessed over the I2C and SPI buses, using a register-based protocol. This page documents the register-based protocol used on both the I2C and SPI bus.

# Register-based protocol overview

Unlike the streaming Serial protocol, which periodically sends out updates messages whenever new data is available, the register based protocol is a "polled" interface, in that the consumer of the navX-sensor data (in this case referred to as a "bus master") can request data from the navX-sensor at any time. At the same time, when using the register-based protocol the bus master does not know when new data is available.

To help this situation, a timestamp – which is updated whenever new data is available – is made available. Therefore, the general approach to ensure each new data sample is retrieved is to regularly (at the current navX-sensor update rate) retrieve both the timestamp and the data of interest), and if the timestamp differs from the previous timestamp by the update rate as expressed in milliseconds, then the data sample just retrieved is current, and no data has been missed.

85

### **I2C** Overview

The navX-sensor responds to 7-bit address 50 (0x32) on the I2C bus. If accessing the navX-sensor via the I2C bus, ensure that no other device at that address is on the same bus.

The navX-sensor I2C bus operates at a speed up to 400Khz.

When accessing the navX-sensor via the I2C bus, this following pattern is used:

- The I2C bus master sends the navX-sensor I2C address. The highest bit is set to indicate the bus master intends to write to the navX-sensor. If the highest bit is clear, this indicates the bus master intends to read from the navX-sensor.
- The I2C bus master next sends the starting register address it intends to write to or read from.
- The I2C bus master next initiates I2C bus transactions. The navX-sensor supports I2C burst mode for read operations, therefore the navX-sensor will respond with register values as long as the I2C bus master continues the transaction, and as long as the last register address has not yet been reached.

If instead the I2C bus master intends to write data to a writable navX-sensor register, the bus master should transmit the new register value immediately after sending the register address.

### **SPI** Overview

The navX-sensor SPI data is communicated as follows:

- Most-significant bit first - Maximum Bitrate: 2mbps - Clock Polarity/Clock Phase - Mode 3

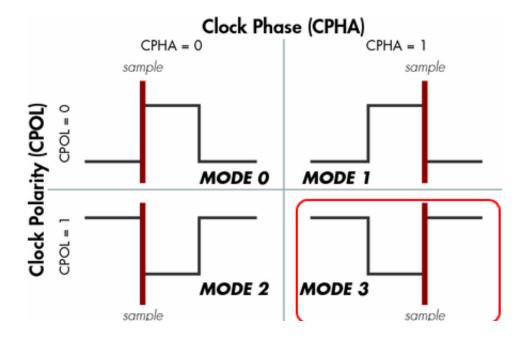

When accessing the navX-sensor via the SPI bus, this following pattern is used:

- When the SPI bus master is not communicating with the navX-sensor, the SPI bus master must hold the chip select (CS) line high.
- The SPI bus master lowers the CS line.
- The SPI bus master next transmits the register address it intends to read from or write to. If writing, the upper bit (0x80) must be set; if this upper bit is clear, this indicates a read transaction.
- If the SPI bus master is reading, it next transmits the count of registers it wishes to read from. This count must be at least 1, and must be not exceed the maximum register address less the requested register address.
- If the SPI bus master is writing, it transmits the register value to be written to the specified register address.
- The SPI bus master finally transmits an 8-bit CRC (see CRC calculation section below) which is calculated on the register address and count values previously transmitted.
- If the SPI bus master is writing, it raises the CS line to complete the write sequence.
- If the SPI bus master is reading:
- The SPI bus master raises the CS line.
- The SPI bus master delays for 200 microseconds, giving the navX-sensor sufficient time to prepare for the upcoming SPI bus transaction.

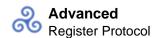

- The SPI bus master lowers the CS line.
  - The SPI bus master initiates a series of SPI bus transactions, where the number of individual 8-bit transfers is equal to the count previously specified, plus one additional transfer for a CRC value transmitted by the nav-sensor.
- The SPI bus master raises the CS line to complete the read sequence.

### **CRC Calculation**

The SPI protocol requires use of a <u>cylic redundancy check</u> (CRC) allowing the detection of corrupted data transmission over the high-speed SPI bus. Each SPI protocol message must end with a byte containing the CRC value.

The SPI protocol uses a 7-bit CRC with a polynomial value of 0x91.

For example code to calculate the CRC value, please see Line 445 of the **IMURegisters.h** source code.

### navX-sensor Register Data Types

All multi-byte registers are in <u>little-endian</u> format. All registers with 'signed' data are <u>2's-complement</u>.

| Data Type           | Range                     | Byte Count |
|---------------------|---------------------------|------------|
| Unsigned Byte       | 0 to 255                  | 1          |
| Unsigned Short      | 0 to 65535                | 2          |
| Signed Short        | -32768 to 32768           | 2          |
| signed hundredths   | -327.68 to 327.67         | 2          |
| Unsigned Hundredths | 0.0 to 655.35             | 2          |
| Signed Thousandths  | -32.768 to 32.767         | 2          |
| Signed Pi Radians   | -2 to 2                   | 2          |
| Q16.16              | -32768.9999 to 32767.9999 | 4          |
| Unsigned Long       | 0 to 4294967295           | 4          |
|                     |                           |            |

<sup>\*</sup>Unsigned Hundredths: original value \* 100 to rounded to nearest integer

# navX-sensor Register Map

| Address (Hex)   | Name     | Access  | Range/Data Type  |
|-----------------|----------|---------|------------------|
| Tiduloss (IICA) | 1 141110 | 1100033 | Range/Data 1 ybc |

<sup>\*</sup>Signed Hundredths: original value \* 100 rounded to nearest integer

<sup>\*</sup>Signed Thousandths: original value \* 1000 rounted to nearest integer

<sup>\*</sup>Signed Pi Radians: original value \* 16384 rounded to nearest integer

| 0x00                             | WhoAmI                  | Read-only  | 50 (0x32): navX-sensor |  |
|----------------------------------|-------------------------|------------|------------------------|--|
| 0x01                             | <b>Board Revision</b>   | Read-only  | Unsigned byte          |  |
| 0x02                             | Firmware Major Version  | Read-only  | Unsigned byte          |  |
| 0x03                             | Firmware Minor Version  | Read-only  | Unsigned byte          |  |
| 0x04                             | Update Rate             | Read/write | Unsigned byte (Hz)     |  |
| 0x05                             | Accel FSR               | Read-only  | Unsigned byte          |  |
|                                  |                         |            | (Degrees/Sec)          |  |
| 0x06-0x07                        | Gyro FSR                | Read-only  | Unsigned short(G)      |  |
| 0x08                             | Operational Status      | Read-only  | See                    |  |
|                                  |                         |            | NAVX_OP_STATUS         |  |
| 0x09                             | Calibration Status      | Read-only  | See                    |  |
|                                  |                         |            | NAVX_CAL_STATUS        |  |
| 0x0A                             | Self-test Status        | Read-only  | See NAVX_SELFTEST_     |  |
|                                  |                         |            | STATUS                 |  |
| 0x0B                             | Capability Flags (low)  | Read-only  | See                    |  |
|                                  |                         |            | NAVX_CAPABILITY        |  |
| 0x0C                             | Capability Flags (high) | Read-only  | (6)                    |  |
| 0x0D-0x0F                        | n/a                     | Read-only  |                        |  |
| Onen governo Handryono/Caftyyana |                         |            |                        |  |

### **Open-source Hardware/Software**

### "Classic" navX-MXP

The navX-MXP project is completely open source, including schematics, firmware and design files for an enclosure.

These sources are available online at the <u>navX-MXP Github Repository</u>.

### "Generation 2" navX2-MXP

Sources for the navX-sensor libraries are available online at the <u>navX-MXP Github Repository</u>.

#### "Classic" navX-MXP Firmware Customization

The "Classic" navX-MXP firmware was developed/debugging using the following software tools, which (with the exception of the Debugging hardware) are open-source or freely-available. The only component you may want to purchase is the inexpensive ST-LINK/V2 JTAG programmer/debugger described below.

NOTE: The instructions below are only for the "Classic" navX-MXP firmware.

# **Install Compiler**

Install the free Code sourcery G++ Lite compiler for the ARM Cortex processor used in the nav-MXP.

| Download URL:                                                                                                    |
|----------------------------------------------------------------------------------------------------|
| https://sourcery.mentor.com/sgpp/lite/arm/portal/subscription?@template=lite                                                          |
| After installing, the compiler is installed into folder (32-bit Windows)                                                              |
| $C:\ Program\ Files\ Code Sourcery\ Sourcery\ G++\ Lite$                                                                              |
| For 64-bit Windows, it is installed into:                                                                                             |
| C:\Program Files (x86)\CodeSourcery\Sourcery G++ Lite                                                                                 |
| Add the path to the "bin" director underneath the Code Sourcery G++ Lite installation directory, so that the compiler is on the path. |
| <u>Install Eclipse IDE</u>                                                                                                    |
| Install the Eclipse IDE for C/C++ Developers at the following download URL:                                                           |
| https://www.eclipse.org/downloads/                                                                                                    |
| If you already have eclipse installed w/out the C/C++ Development tools (CDT) you will need to install them, too:                     |

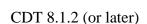

A URL for this software, including the CDT, is at:

https://www.eclipse.org/downloads/packages/eclipse-ide-cc-developers/junosr2

### Install the Zylin embedded CDT Plugin

This is installed from within Eclipse, since it is an Eclipse Plugin. If you are unfamiliar with installingn Eclipse plugins, please visit this URL for more information on the process:

https://wiki.eclipse.org/FAQ How do I install new plug-ins%3F

Zylin Plugin Update URL: <a href="http://opensource.zylin.com/embeddedcdt.html">http://opensource.zylin.com/embeddedcdt.html</a>

# Import the project into Eclipse

Open up eclipse, and import the project which is contained in the navX-MXP stm32 directory in the Github repository.

## **Building**

In Eclipse, select Project->Build. You might find it necessary to Project->Clean first to remove old build output files.

91

The output of the build will be placed in the stm32/Debug directory. The extension of the file will be .hex (Intel HEX Binary format).

You can either download this file via the ST Microelectronics DfuSe utility, or you can download it via the ST-LINK/V2 adapter (see instructions on debugging below).

## In-Circuit Debugging (optional, but highly recommended)

#### ST-LINK/V2

ST-LINK/V2 JTAG in-circuit debugger was used, this is very inexpensive and works very well.

The ST-LINK/V2 can be purchased at www.digikey.com (among others) for approximately \$40.

Additional utilities for the ST-LINK/V2 (for windows) are available on the STM website.

#### Connecting the ST-LINK/V2 to the navX-MXP Circuit Board

You will need to solder a 4-pin header to the navX-MXP board in order to connect debug on the navX-MXP's STM32F411 microcontroller. Then, you will need to connect 4 wires from the connector to the corresponding location on the ST-LINK/V2 connector. Instructions on how to do this can be found at the following URL:

https://www.micromouseonline.com/2011/11/05/stlink-swd-for-stm32/

#### Install OpenOCD

In order to interface eclipse with the ST-LINK/V2 JTAG in-circuit debugger, the OpenOCD Server is used.

OpenOCD, version 0.9.0 (windows version available at

#### https://www.freddiechopin.info/en/articles/34-news/92-openocd-w-wersji-080)

OpenOCD includes A gdb server that runs with the ST-LINK/V2.

• MPORTANT NOTE: THe 0.9.0 release of OpenOCD contains a bugfix; earlier releases of OpenOCD from cannot communicate correctly with the STM32F411 microcontroller used in the navX-MXP. If you are not able to acquire this release of OpenOCD, please contact support@kauailabs.com for information on how to proceed.

### Configure Eclipse to run OpenOCD

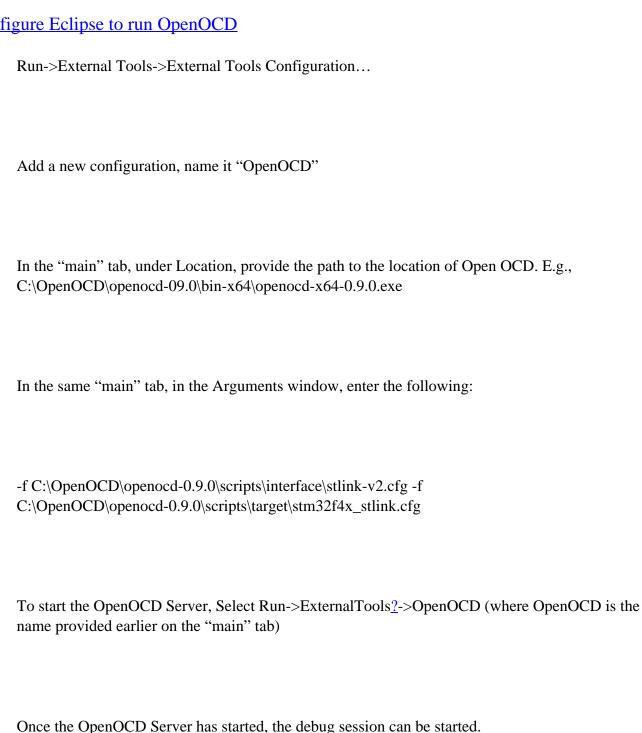

### **Starting a Debug Session**

- 6b) To start a debug session, first create a debug configuration:
- Select Run->Debug Configurations...
- Select "Zylin Embedded Debug (Cygwin)"

Then, add a new configuration (e.g., (navX-MXP OpenOCD Debug Session"); the new configuration will be a child node of Zylin Embedded Debug (Cygwin)

On the Debugger Tab:

- Set GDB Debugger to arm-none-eabi-gdb
- Set GDB Command File to <navx-mxp-distribution\_directory\stm32\gdb\nav10.script
- Select "Verbose console mode"
- NOTE: You will need to edit the nav10.script file to reference your particular directory path to the "navx-mxp-distribution-directory" you unpacked the navx mxp distribution .zip into.

Once the debug configuration is created, and the open ocd session is started, start debugging via Run->Debug

#### navXUI Customization

The navXUI Source Code is Open-Source and can be customized using the following instructions:

- Download and install the free . NOTE: the current navXUI code is compatible with version 3.0beta5 of the Processing development environment.
- Checkout the navX MXP source code on GitHub.
- Copy the contents of the navX-MXP source code's 'processing' directory to <User Directory>\Processing directory.
- Open the Processing IDE and then open the navXUI sketch via the File->Sketchbook menu.

• Compile/Run the navXUI by selecting the Sketch->Run menu.

If your computer has more than one serial port, you will need to select the appropriate serial port (corresponding to the USB serial port navX-MXP is connected to) from the COM port selection drop-down list in the top-right of the navXUI display.

#### **Technical References**

The references on this page are provided to help students gain a deeper understanding of the algorithms, technologies and tools used within the navX-sensor and other Inertial Measurement Unit (IMU) and Attitude/Heading Reference System (AHRS) products.

# **Algorithms**

Complementary Filter Algorithm

Magnetometer Calibration and Tilt Compensation

Implementing Positioning Algorithms Using Accelerometers

# **Technology**

**MEMS** 

**MEMS** Gyroscopes

**Magnetometers** 

## **Tools**

**Eagle PCB Tutorial**